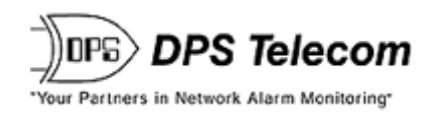

# *NetGuardian 216T Web Browser*

**USER MANUAL**

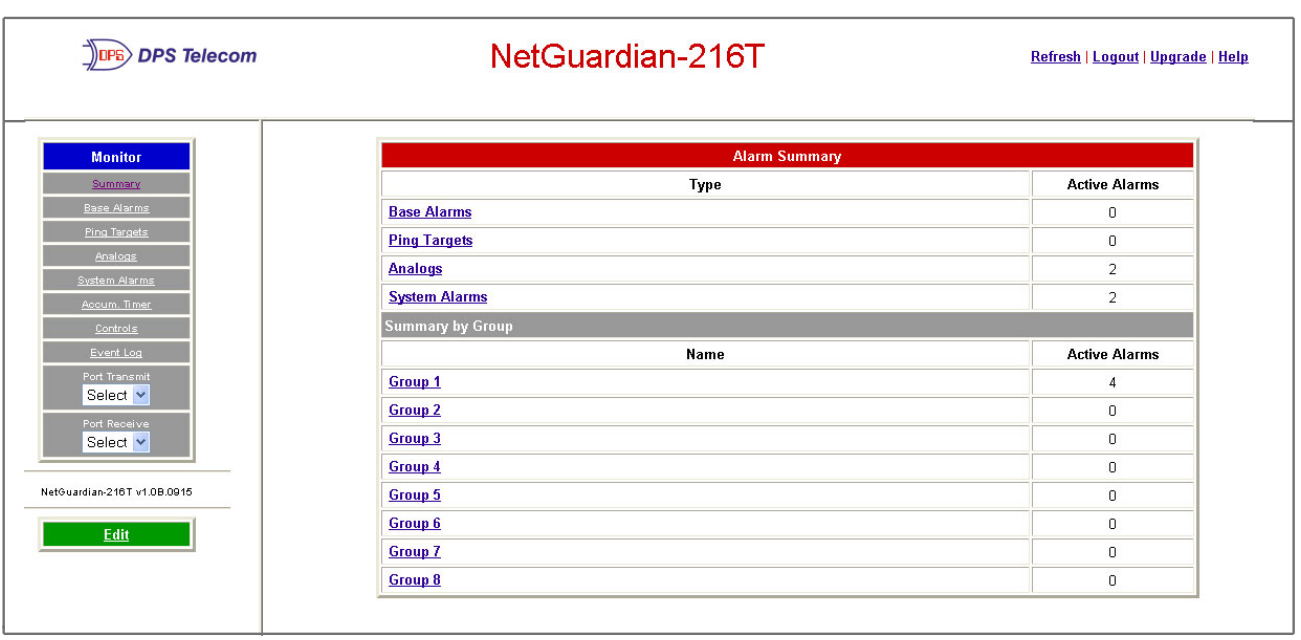

**Visit our website at www.dpstelecom.com for the latest PDF manual and FAQs.**

**January 27, 2009 D-OC-UM091.27100 Firmware Version 1.0B+**

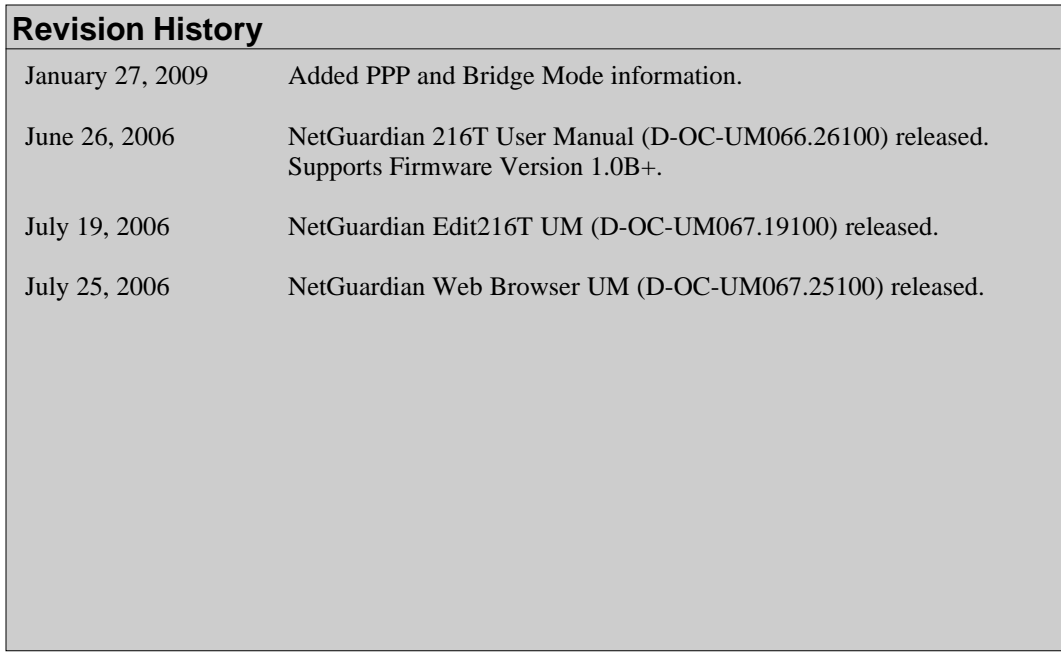

This document contains proprietary information which is protected by copyright. All rights are reserved. No part of this document may be photocopied without prior written consent of DPS Telecom.

All software and manuals are copyrighted by DPS Telecom. Said software and manuals may not be reproduced, copied, transmitted or used to make a derivative work, by either mechanical, electronic or any other means in whole or in part, without prior written consent from DPS Telecom, except as required by United States copyright laws.

#### © 2006 DPS Telecom

#### Notice

The material in this manual is for information purposes and is subject to change without notice. DPS Telecom shall not be liable for errors contained herein or consequential damages in connection with the furnishing, performance, or use of this manual.

# **Contents**

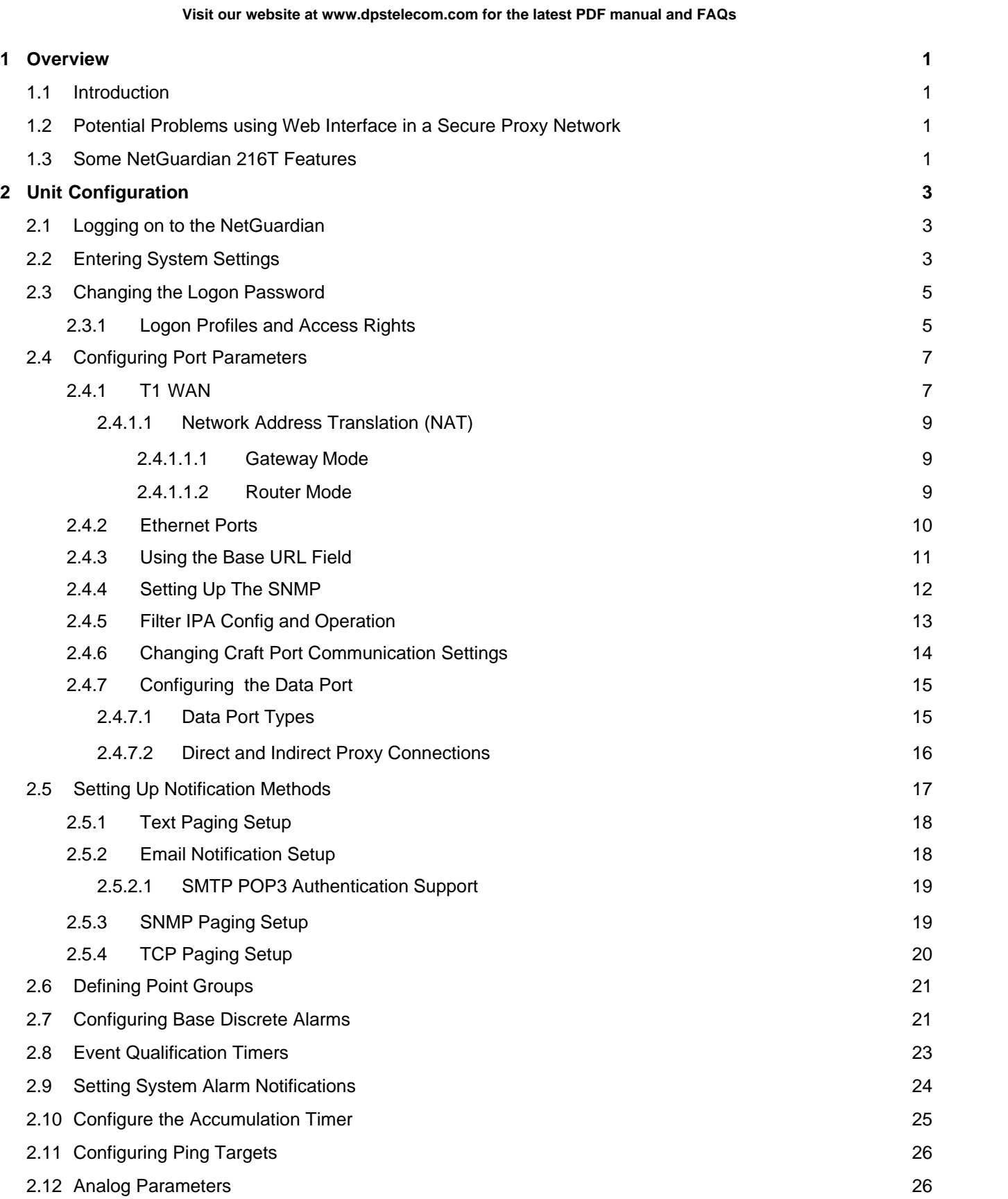

![](_page_3_Picture_186.jpeg)

- 5.3 Pager FAQs 56
- **6 Technical Support 57**

# **1 Overview**

![](_page_5_Figure_1.jpeg)

*Fig. 1.1. The NetGuardian 216T monitors alarms, pings network elements, and reports via SNMP, pager, or email*

## **1.1 Introduction**

The NetGuardian's Web Browser Interface lets you manage alarms and configure the unit through the Internet or your Intranet. You can quickly set up alarm point descriptions, view alarm status, issue controls, configure paging information, and more. The NetGuardian supports Internet Explorer versions 4.0 and above and Netscape Navigator versions 4.7 and above.

![](_page_5_Figure_5.jpeg)

*Fig. 1.1.1. NetGuardian 216T has the capacity to monitor IP aware devices' network presence and also interfaces discrete alarm points and controls at your network sites*

# **1.2 Potential Problems using Web Interface in a Secure Proxy Network**

Using the Web Browser Interface for the NetGuardian in a secure proxy network can cause certain problems to occur. If you are logged on to the NetGuardian from within your network through a proxy, and another user from within your network tries to access the same NetGuardian, the second user will not need to login to the NetGuardian. Both users will essentially be logged in using the same IP address because of the masking done by the proxy server.

# **1.3 Some NetGuardian 216T Features**

NetGuardian 216T includes the following features:

#### **T1 WAN network interface:**

NetGuardian 216T supports Frame Relay/T1 for connecting two Ethernet subnets

**Integrated 10-BaseT Hub:** 7 hubed Ethernet ports reduces equipment necessary for your remote site.

#### **SNMP v2c Support and Robust Message Delivery**

NetGuardian 216T supports SNMP v2c, and the SNMP INFORM command, which permits robust delivery of alarm notification to your SNMP manager.

#### **Alarm Point Grouping**

Each NetGuardian Alarm point can be assigned to one of eight groups, which are identified with a user-defined label. Some of the ways you can use Alarm Point Grouping include:

![](_page_6_Picture_160.jpeg)

#### **Global Support for Dual SNMP Managers**

NetGuardian 216T supports sending all SNMP TRAP and INFORM notifications to **two** global SNMP managers. This makes it easier to configure a secondary SNMP manager and frees up your NetGuardian configuration for additional notification devices and more flexible alarm reporting. You can easily send an alarm to your primary SNMP manager at the NOC; to a secondary backup SNMP manager at another location; to the pager of the on-call technician; and the email in-box of the technician's supervisor.

#### **Filter or Reset the NetGuardian Event Log**

The NetGuardian Event Log supports the following NetGuardian 216T features:

- 
- 
- You can filter Event Log entries by Alarm Point Group, to see only the alarms you want.<br>• You can reset the Event Log, to clear old alarms from the display.<br>• You can reset the Event Log by Alarm Point Group; for example alarms.

#### **Alarm Sync Makes Turnup and Testing Easy**

NetGuardian 216T also provides a new command to re-synchronize all alarms. This command clears all alarms, so that a new notification is sent for all standing alarms. You can easily test alarm connections during turnup without rebooting the NetGuardian unit.

# **2 Unit Configuration**

# **2.1 Logging on to the NetGuardian**

For Web Interface functionality, the unit must first be configured with some basic network information. If this step has not been done, refer to the NetGuardian User Manual for initial software configuration setup.

- 1. To connect to the NetGuardian from your Web browser, you must know its IP address or domain name if it has been registered with your internal DNS. Enter it in the address bar of your Web browser. It may be helpful to bookmark the logon page to simplify access.
- 2. After connecting to the NetGuardian's IP address, enter your password and click Submit (see Figure 2.1.1). **Note:** The factory default password is **dpstelecom.**
- 3. In the left frame there is a **Monitor** menu button and an **Edit** menu button. Most of the software configuration will occur in the **Edit** menu. The following sections provide detailed information regarding these functions.

![](_page_7_Picture_6.jpeg)

If the **Edit** menu does not appear in the left frame after logging on, it means that another station has already logged on as the primary user. The maximum number of users allowed to simultaneously access the NetGuardian via Web is four. The primary user is the only user with access to the editing features.

Exiting the Web interface without logging out prevents other users from accessing the Editing features, as well. Web sessions are tracked by IP address and the session will time out after twelve minutes of inactivity, unless configured with a longer Web timeout duration. (See section 2.14, "Setting System Timers" for more information.)

![](_page_7_Picture_166.jpeg)

*Fig. 2.1.1. Enter your password to enter the NetGuardian Web Browser Interface*

# **2.2 Entering System Settings**

From the **System** screen you can enter the name, location, contact, features, and SNMP community names.

Use the following steps to define your NetGuardian system information:

- 1. From the **Edit** menu choose **System** (see Figure 2.2).
- 2. Enter the designated user name for your NetGuardian.\*
- 3. Enter the location or address of the NetGuardian.\*
- 4. Set the contact by entering the telephone number or other contact information for the person or group responsible for this NetGuardian.
- 5. The **Features** field is used for entering feature codes for future upgrades. Do not change this code unless instructed by DPS Technical Support.
- 6. Click **Submit** to save your system information settings.
	- \* If using email pager type refer to Section 2.5 for correct name and location field formatting.New link

![](_page_8_Picture_89.jpeg)

*Fig. 2.2***.***1***.** *Configure the system information by selecting the System screen from the Edit menu*

| <b>Field</b>        | <b>Description</b>                                                                                                    |
|---------------------|----------------------------------------------------------------------------------------------------|
| Name                | Used to set the Name@Location email address.<br>Note: Name is the portion before the @ character.                                                 |
| Location            | Used to set the Name@Location email address.<br><b>Note:</b> Location is the portion after the @ character, this is a host name or IP<br>address. |
| Contact             | Information for how to contact the person responsible for this NetGuardian.                                                                       |
| Phone               | Contact's telephone number.                                                                                                    |
| Features            | Used for entering feature codes for future upgrade features.                                                                                      |
| Unit ID             | User definable ID number for this NetGuardian (DCP Address).                                                                                      |
| <b>DCP Port</b>     | Enter the DCP Port for this NetGuardian. (serial or UDP/IP Port)                                                                                  |
| <b>DCP Protocol</b> | Default DCP protocol is DCPx, but can be changed to DCPt.                                                                                         |

*Table 2.2.A. System fields*

# **2.3 Changing the Logon Password**

The password can be configured from the **Edit** menu > **Logon** screen > **Master Password** section. The minimum password length is four characters; however, DPS recommends setting the minimum password length to at least five characters. You can also configure security logon profiles to individual access rights in the **Logon Profile** screen. (See Section 2.3.1 for logon profile configuration information.)

**Note:** The factory default password is **dpstelecom**. DPS Telecom strongly recommends that the default password be changed.

Use the following steps to change the logon password:

- 1. From the **Edit** menu select **Logon**.
- 2. Enter the minimum password length you wish to set.
- 3. Enter your new password in the **Password** and **Confirm Password** fields.
- 4. Click the **Submit Data** button.

![](_page_9_Picture_133.jpeg)

*Fig. 2.3.1. Configure the password parameters from the Login screen*

#### **2.3.1 Logon Profiles and Access Rights**

Creating logon profiles allows you to grant personnel access to certain functions of the NetGuardian without allowing access to sensitive or secure areas of the database.

Use the following steps to create logon profiles:

- 1. From the **Edit** menu select **Logon**, then click on the **Available** link. (See Figure 2.3.1.1.)
- 2. Enter the user information in the appropriate fields. See Table 2.3.1.A for field and access privileges descriptions.
- 3. Click **Submit Data** to save the user profile.

**5**

![](_page_10_Picture_106.jpeg)

*Fig. 2.3.1.1. Configure access privileges for users in the Logon Profile screen*

| <b>Profile Field</b> | <b>Description</b>                                                                                                    |
|----------------------|----------------------------------------------------------------------------------------------------|
| User                 | Enter a username or a user description. (18 characters maximum)                                                                                                 |
| Password             | Enter a unique user password. (4 characters minimum)<br>Note: This password will be used by the NetGuardian to determine whether any<br>limited access applies. |
| Confirm Password     | Re-enter the password.                                                                                                    |
| Call Back            | Field not used by NetGuardion 216T.                                                                                                    |
|                      | <b>Access Privileges</b>                                                                                                    |
| Admin                | Enables the user to add/modify logon profiles and NetGuardian password<br>information.<br>Note: Selecting security also automatically activates the DB Edit.    |
| DB Edit              | Enables the user to perform database edits in the NetGuardian.                                                                                                  |
| <b>Monitor</b>       | Enables the user to have Monitor access of the NetGuardian.                                                                                                    |
| <b>SDMonitor</b>     | Enables the user to view serial port buffers.                                                                                                    |
| Control              | Gives the user the ability to issue controls. This also automatically activates Monitor.                                                                        |
| Reach-Through        | Enables the user to achieve reach-through (Proxy) access.                                                                                                    |
| Modem                | Field not used by NetGuardian 216T.                                                                                                    |
| <b>Telnet</b>        | Enables the user to have Telnet access to the unit.                                                                                                    |
| <b>PPP</b>           | Field not used by NetGuardian 216T.                                                                                                    |

*Table 2.3.1.A. Logon profile field descriptions*

# **2.4 Configuring Port Parameters**

The **Edit** menu > **T1 WAN** screen allows you to configure the T1 WAN, Ethernet, craft port and data port settings.

#### **2.4.1 T1 WAN**

| DPS Telecom                  |                             | NetGuardian-216T                                |                         |                     | Refresh   Logout   Upgrade   Help |
|------------------------------|-----------------------------|-------------------------------------------------|-------------------------|---------------------|-----------------------------------|
| <b>Monitor</b>               |                             |                                                 | T1 WAN                  |                     |                                   |
|                              |                             |                                                 |                         |                     |                                   |
| NetOuardian-216T v1.0B.0915  | <b>Address Settings</b>     |                                                 |                         |                     |                                   |
|                              | <b>Unit Address</b>         |                                                 | 255.255.255.255         |                     |                                   |
| Edit                         | <b>Subnet Mask</b>          |                                                 | 255.255.255.255         |                     |                                   |
| System                       | <b>Settings</b>             |                                                 |                         |                     |                                   |
| Logon                        | <b>DSO Start</b>            |                                                 | l1                      |                     |                                   |
| <b>T1 WAN</b><br>Ethernet    | <b>DS0 End</b>              |                                                 | 1<br>Bandwidth = $64$ K |                     |                                   |
| Ports                        |                             |                                                 |                         |                     |                                   |
| Filter IPA                   | <b>WAN and IP Routing</b>   |                                                 | $\Box$ Enable           |                     |                                   |
| SNMP                         | <b>B8ZS Line Mode</b>       |                                                 | $\blacksquare$ Enable   |                     |                                   |
| Notification                 | <b>Frame Mode</b>           |                                                 | ESF <sup>V</sup>        |                     |                                   |
| Point Groups                 | <b>Clock Source</b>         |                                                 | Network v               |                     |                                   |
| <b>Base Alarms</b>           | <b>T1 Protocol Settings</b> |                                                 |                         |                     |                                   |
| System Alarms                | Protocol                    |                                                 | Frame Relay             |                     |                                   |
| Acoum. Timer<br>Ping Targets | DLCI                        |                                                 | 16                      |                     |                                   |
| Analogs                      | LMI                         |                                                 | ANSI V                  |                     |                                   |
| Controls                     |                             |                                                 |                         |                     |                                   |
| Event Qual                   |                             | <b>Static Network Address Translation (NAT)</b> |                         |                     |                                   |
| Select v                     | ID                          | T1 WAN IPA                                      |                         | <b>Ethernet IPA</b> | Enable                            |
| Timers                       | 1                           | 255.255.255.255                                 |                         | 255.255.255.255     | $\Box$                            |
| Date and Time                | $\overline{2}$              | 255.255.255.255                                 |                         | 255.255.255.255     | E                                 |
| Alarm Sync<br>Reboot         | 3                           | 255.255.255.255                                 |                         | 255.255.255.255     | $\Box$                            |
| <b>NYRam</b>                 | $\overline{4}$              | 255.255.255.255                                 |                         | 255.255.255.255     | $\Box$                            |
|                              | 5                           | 255.255.255.255                                 |                         | 255.255.255.255     | П                                 |
|                              | ×                           | one one one one                                 |                         | one one one one     | $\blacksquare$                    |

*Fig. 2.4.1. T1 WAN port configuration is accomplished from the WAN menu (Frame Relay)*

![](_page_11_Picture_138.jpeg)

| <b>DLCI</b> | DLCI (Data Link Connection Identifier) is a channel<br>number attached to the Frame Relay that tells the<br>network how to route the data. The NetGuardian<br>default is 16. |
|-------------|----------------------------------------------------------------------------------------------------|
| LMI         | LMI (Link Management Interface) is a signaling<br>standard used between routers and Frame Relay<br>switches. The default mode is ANSI, but can be<br>changed to ITU.         |

*Table 2.4.A. T1 WAN configuration option descriptions (continued on next page)*

![](_page_12_Picture_115.jpeg)

*Fig. 2.4.2. T1 WAN port configuration in PPP mode.*

| <b>Field</b>    | <b>Description</b>                                           |
|-----------------|--------------------------------------------------------------|
| Default Gateway | Informs the NetGuardian which machine is the gateway out     |
|                 | of your local network. Set to 255.255.255.255 if not using.  |
| Bridge Mode     | Bridge mode enables the internet addresses on the PPP/T1     |
| Control         | subnet to operate on the same subnet as the Ethernet. Bridge |
| (In PPP mode    | mode disables routing between LAN and WAN pass through.      |
| only)           | (RFC 1638)                                                   |

*Table 2.4.A (continued). T1 WAN configuration option descriptions*

Use the following steps to configure the T1 WAN port settings:

- 1. Configure the NetGuardian T1 WAN port by clicking on the T1 WAN link from the Edit menu.
- 2. Enter the appropriate information for T1 WAN in the corresponding fields. Refer to Figure 2.4.1 and Table 2.4.A.
- 3. Click **Submit Data** to save your configuration settings.

#### **2.4.1.1 Network Address Translation (NAT)**

#### **2.4.1.1.1 Gateway Mode**

Gateway mode tells the NetGuardian to automatically pass all inbound Ethernet traffic not destined for an IP address on the Ethernet subnet to the T1 WAN channel. Similarly, inbound IP packets encapsulated within Frame Relay on the T1 WAN channel are forwarded out the Ethernet Hub\*.

To enable Gateway mode of operation, all entries in the Static Network Address Translation (NAT) table must have the "Enable" box left unchecked. Addresses are not translated in Gateway mode.

\*Exception: IP packets will not forward to the Hub if the destination address is the NetGuardian's Ethernet address.

| ID | T1 WAN IPA       | <b>Ethernet IPA</b> | Enable |
|----|------------------|---------------------|--------|
|    | 255.255.255.255  | 255.255.255.255     |        |
|    | 255.255.255.255  | 255.255.255.255     |        |
|    | 255.255.255.255  | 255.255.255.255     |        |
|    | 255.255.255.255  | 255.255.255.255     |        |
|    | 255.255.255.255  | 255.255.255.255     |        |
| e. | AFF AFF AFF AFF. | LOFF OFF OFF OFF.   |        |

*Fig. 2.4.1.1.1. Configuration for Ethernet gateway traffic*

#### **2.4.1.1.2 Router Mode**

The wide area network (WAN) connects two separate, private networks, allowing for mutual communication. Before this can happen, the IP address of the local computer must be translated so that it will be recognized and passed through to another network. This is where Network Address Translation (NAT) is used. NAT translates the IP address for traffic coming into and leaving the local network.

From the Web browser T1 WAN menu, you can configure network computers for NAT translation in the Static Network Address Translation fields. Be sure to select (check) the "Enable" column box.

**Note:** The submask number must be the same for the first three octets, which are followed by the computer's ID number. If your submask number is outside the subnet range, use the gateway address to route the connection.

Figure 2.4.1.1 shows an example of NAT enabling for several network computers.

|    | <b>Static Network Address Translation (NAT)</b> |                     |               |
|----|-------------------------------------------------|---------------------|---------------|
| ID | <b>T1 WAN IPA</b>                               | <b>Ethernet IPA</b> | <b>Enable</b> |
| 1  | 064.145.144.241                                 | 126.010.231.241     | ▽             |
| 2  | 064.145.144.242                                 | 126.010.231.242     | ▽             |
| 3  | 064.145.144.130                                 | 126.010.231.130     | ☑             |
| 4  | 255.255.255.255                                 | 255.255.255.255     |               |
| 5  | 255.255.255.255                                 | 255.255.255.255     |               |
| 6  | 255.255.255.255                                 | 255.255.255.255     |               |
| 7  | 255.255.255.255                                 | 255.255.255.255     |               |
|    |                                                 |                     |               |

*Fig. 2.4.1.1. NAT translation fields for local network computers*

#### **2.4.2 Ethernet Ports**

Use the following steps to configure the Ethernet port settings:

- 1. Configure the NetGuardian ethernet port by clicking on the **Ethernet** link from the Edit menu.
- 2. Enter the appropriate information for your ethernet port in the corresponding fields. Refer to Figure 2.4.2.1 and Table 2.4.2.B.
- 3. Click **Submit Data** to save your configuration settings.

![](_page_14_Picture_56.jpeg)

*Fig. 2.4.2.1. All port configuration is accomplished from the Edit menu > Ports screen*

| Field              | Description                                                                                                    |
|--------------------|----------------------------------------------------------------------------------------------------|
| Unit Address       | IP address of the NetGuardian                                                                                                    |
| Subnet Mask        | The Subnet mask is a road sign to the NetGuardian telling it whether your packets<br>should stay on your local network or be forwarded somewhere else on a wide area<br>network.                                    |
| Default Gateway    | An important parameter if you are on a network that is connected to a wide area<br>network. It tell the NetGuardian which machine is the gateway out of your local<br>network. Set to 255.255.255.255 if not using. |
| <b>MAC Address</b> | Hardware address of the NetGuardian (not editable, for reference only).                                                                                                    |
| <b>DNS Address</b> | IP address of the domain name server. Set to 255.255.255.255 if not using.                                                                                                    |
| Proxy Base         | Defines the NetGuardian TCP ports used by the data (serial) port. Data port 1<br>receives the port number entered here.                                                                                             |
| <b>DHCP</b>        | Toggles the Dynamic Host Connection Protocol On or Off                                                                                                    |
| <b>Base URL</b>    | The Base URL is the destination website address o the alarm point descriptions<br>hyperlinks. See Section 2.4.3, "Using the Base URL Field."                                                                        |

*Table 2.4.2.B. Fields in the Edit > Ports > Ethernet Port settings*

#### **2.4.3 Using the Base URL Field**

The NetGuardian allows users to turn each alarm point description into a hyperlink. When utilized, the alarm description for each alarm point that appears in the monitor mode (for base alarms, ping targets, or system alarms) becomes a link that directs technicians/managers to specific Web pages or to other files viewable by a Web browser. This allows users to create easily accessible informational databases on how to handle specific alarm conditions or other instructions. The hyperlinked page or file will be displayed in the main window frame of the NetGuardian Web browser. Follow the directions below to create hyperlinks for alarm point descriptions.

- 1. From the **Edit** Menu select **Ports**. Scroll down to the Base URL field (see Figure 2.4.2.1).
- 2. Enter your base URL (e.g. **http://www.dpstelecom.com**). The NetGuardian creates the links from the alarm point descriptions based on the URL. Once the base URL is entered, the NetGuardian automatically attaches a unique suffix to each alarm point. For example, if the base URL is **http://www.dpstelecom.com** the link for the base alarm at point 1 would be **http://www.dpstele.com/base1.html**, Base Alarm Point 2 would be **http://www.dpstele.com/base2.html**, and so on.

3. To add a suffix other than **html** to the hyperlinks, insert the text **&pntID;** into the base URL. This allows the user to specify the extension. For example, if the base URL is **http://www.dpstele.com/&pntID;.pdf**, the link for the base alarm at point 1 would be **http://www.dpstele.com/base1.pdf/** 

# ! *Hot Tip!*

Any file type that is viewable in your Web browser (e.g. word document, PDF, txt, etc.) is a linkable file.

4. The same link structure applies to the Ping Alarms, System Alarms, and Analog Alarms fields. See Table 2.4.3.C for specific URL extension link information.

| <b>Alarm Page</b>                             | Base URL web page link*      |  |  |
|-----------------------------------------------|------------------------------|--|--|
| <b>Base Alarms</b>                            | Base1.html - Base32.html     |  |  |
| Ping Alarms                                   | Ping1.html - Ping32.html     |  |  |
| <b>System Alarms</b>                          | System1.html - System64.html |  |  |
| Analog Alarms                                 | Analog1.html - Analog8.html  |  |  |
| <b>Table 2.4.3.6</b> Specific link extensions |                              |  |  |

*Table 2.4.3.C. Specific link extensions*

\* Using the **&pntID;** code in the base URL enables you to link to any file type viewable in your Web browser.

#### **2.4.4 Setting Up The SNMP**

Use the following steps to define your NetGuardian system information:

- 1. From the **Edit** menu choose SNMP (see Figure 2.4.4.1).
- 2. Enter the community name for SNMP GET requests.
- 3. Enter the community name for SNMP SET requests.
- 4. Enter the community name for SNMP TRAPs.
- 5. Define the IP address of your trap manager. Set to 255.255.255.255 if not using.
- 6. Define the UDP port set by the SNMP manager to receive traps; usually 162.
- 7. Select the Format in which you want your traps to be sent to your manager in.
- 8. Click **Submit** to save your system information settings.

![](_page_16_Picture_159.jpeg)

#### *Fig. 2.4.4.1. SNMP Menu*

![](_page_16_Picture_160.jpeg)

*Table 2.4.4.D. Fields in the Edit > SNMP settings*

#### **2.4.5 Filter IPA Config and Operation**

The Filter IPA table allows you to increase the NetGuardian's network security by allowing or blocking packets from specified IP addresses. Addresses which appear in the table will be processed by the NetGuardian. Defined IP addresses associated with network cameras or the network time server are automatically processed and will not be filtered out by this feature. Broadcast packets of 255.255.255.255 and ARP requests for the NetGuardian IP address are also not filtered.

#### 1. From the **Edit** menu select **Filter IPA.**

2. A warning prompt will appear (see Figure 2.4.5.1). Click  $\delta K$  to continue, or  $E \times i\tau$  to cancel.

![](_page_17_Picture_4.jpeg)

*Fig. 2.4.5.1 Filter IPA warning prompt*

- 3. Once enabled, only the IP addresses in the table will be allowed access to the NetGuardian.
- 4. Select the **Enable IPA Table** box.
- 5. Enter the IP address of the machine(s) you would like to give access to the NetGuardian.
- 6. Click **Submit** to save the configuration settings.

# ! *Hot Tip!*

Entering a zero in any of the octet fields will declare that part of the octet to be a wildcard.

**WARNING:** Does not work with networks that assign IP addresses. Use the wildcard field to open an entire subnet.

#### **Two Modes:**

Firewall: Block specific addresses Filter table: only allow specific addresses

# ! *Hot Tip!*

Filter IPA table is primarily used for diagnostic purposes and should not be required unless to increase security.

| DPS Telecom                         |                         | NetGuardian-216T             |                               | Refresh   Logout   Upgrade   Help |
|-------------------------------------|-------------------------|------------------------------|-------------------------------|-----------------------------------|
| <b>Monitor</b>                      |                         |                              | <b>Filter IPA</b>             |                                   |
| NetGuardian-216T v1.0B.0915         |                         | <b>Enable IPA Table</b>      | $\Box$                        |                                   |
|                                     |                         | <b>Block these Addresses</b> | Firewall Mode Enable/Disable) |                                   |
| Edit                                | <b>IPA Table</b>        |                              |                               |                                   |
| System                              | ID                      |                              | <b>Address</b>                |                                   |
| Logon<br>T1 WAN                     | 1                       | 255.255.255.255              | (255.255.255.255)             |                                   |
| Ethernet                            | $\overline{\mathbf{2}}$ | 255.255.255.255              | (255.255.255.255)             |                                   |
| Ports                               | 3                       | 255.255.255.255              | (255.255.255.255)             |                                   |
| Filter IPA                          |                         |                              |                               |                                   |
| <b>SNMP</b><br>Notification         | 4                       | 255.255.255.255              | (255.255.255.255)             |                                   |
| Point Groups                        | 5                       | 255.255.255.255              | (255.255.255.255)             |                                   |
| <b>Base Alarms</b>                  | 6                       | 255.255.255.255              | (255.255.255.255)             |                                   |
| <b>System Alarms</b>                | 7                       | 255.255.255.255              | (255.255.255.255)             |                                   |
| Accum. Timer<br><b>Ping Targets</b> | 8                       | 255.255.255.255              | (255.255.255.255)             |                                   |
| Analogs                             | 9                       | 255.255.255.255              | (255.255.255.255)             |                                   |
| Controls<br>Event Qual              | 10                      | 255.255.255.255              | (255.255.255.255)             |                                   |
| Select Y                            |                         |                              |                               |                                   |
| <b>Timers</b>                       | 11                      | 255.255.255.255              | (255.255.255.255)             |                                   |
| Date and Time                       | 12                      | 255.255.255.255              | (255.255.255.255)             |                                   |
| Alarm Sync<br>Reboot                |                         |                              | Submit Data                   |                                   |

*Fig. 2.4.5.2. Select Filter IPA from the Edit menu to configure your Filter IPA table*

#### **2.4.6 Changing Craft Port Communication Settings**

Use the following steps to change the craft port communication settings:

- 1. From the **Edit** menu > **Ports** screen, scroll down to the **Craft** section (see Figure 2.4.6).
- 2. You can set the baud rate for the craft port to 300, 1200, 2400, 9600, 19200, 38400, 57600, 115200. (Default Baud is 9600)
- 3. Under the **Wfmt** (word format) field, select the appropriate data bits, parity, and stop bits setting to match your terminal emulation software or device connected to the NetGuardian craft port. (Default designation is 8,N,1)
- 4. Click **Submit Data** to save the craft port settings.

![](_page_18_Picture_66.jpeg)

## **2.4.7 Configuring the Data Port**

Data port settings can be configured in the **Edit** menu > **Ports** screen.

Use the following steps to define your data port settings:

- 1. From the **Ports** window, scroll down to the **Data Port** section (see Figure 2.4.7).
- 2. Under the options heading, enter in the appropriate number of NetGuardian Discrete Expansions (1-3) installed.\* Entering zero disables these options.
- 3. Enter a description for the port with a connected device. The communication settings for the port can be configured for baud rate, word format and to ignore or remove CR/LF (carriage return/line feed) characters in either the input or output data stream.
- 4. Advanced settings can also be configured when you select an appropriate data port type. See Section 2.4.7.1 to select the appropriate data port type setting for your application.

![](_page_19_Picture_8.jpeg)

NGDdx is an abbreviation for "NetGuardian Expansion." Expansion units enable you to scale from 16 base alarms and 2 base relays to a maximum of 160 alarms and 26 relays.

![](_page_19_Picture_128.jpeg)

**Note:** If you have the serial expansion board installed, you will see 5 serial ports instead of one.

*Fig. 2.4.7. Configure the data port parameters from the Ports screen*

#### **2.4.7.1 Data Port Types**

The NetGuardian 216T's data port can be configured with different functions:

#### **TCP**

Makes reach-through available at TCP ports (Telnet).

### **RTCP**

Raw TCP (negates Telnet negotiation). The RTCP (Raw TCP Data Port) negates Telnet negotiation and will allow all characters (including [FF]) to pass straight through from IP to serial or serial to IP.

### **PTCP**

Permanent TCP (during a proxy connection, the connection will never time out).

#### **UDP**

Makes reach-through available at UDP ports (up to 4 UDP ports available).

#### **CRFT**

Causes the data port to have the same functionality as the front panel craft port.

#### **CAP**

Allows the user to capture debug information. The debug information is stored in the receive queue of the NetGuardian (See Section 3.8, "Monitoring Data Port Activity" for more information). This is used primarily as a troubleshooting feature.

#### **ECU**

ECU not used on NetGuardian 216T.

#### **MDM**

Modem option not used on NetGuardian 216T.

#### **2.4.7.2 Direct and Indirect Proxy Connections**

The NetGuardian supports two proxy connections, direct and indirect. In a direct proxy connection, the user enters an IP address and port number to Telnet directly to a TCP serial port. In an indirect connection, the user navigates the TTY menu to select a proxy port. Since the TTY interface is password protected, indirect connections are preferred. Some users prefer to disable direct proxy for all connections in order to enforce the password security provided by the TTY interface.

One way to disable proxy connections is to set the proxy port to an uncommon value. This restricts the access of other users, but it is more convenient and secure to set the data port to **off** in the Type field. When set to **off** the port is no longer associated with a TCP socket, which effectively disables the port from direct access.

Use the following steps to select proxy connections:

- 1. From the **Edit** menu > **Ports** screen, scroll down to the **Data Ports** section.
- 2. Enter a description and click on the TCP link (see Figure 2.4.7).
- 3. Under the **Type** column click on the drop-down menu and select the appropriate proxy connection (see Figure 2.4.7.2).
- 4. Click the **Submit Data** button to save your configuration settings.

![](_page_20_Picture_143.jpeg)

*Fig. 2.4.7.2. Set proxy connections in Edit menu > Ports screen > Data Ports*

# **2.5 Setting Up Notification Methods**

The **Edit** menu > **Pagers** screen allows you to configure several alarm notification methods in addition to pagers. Each notification method is defined as a pager type in this screen. To define a pager as the primary or secondary notification of alarm conditions, select the pager in the appropriate alarm point provisioning screens.

# ! *Hot Tip!*

Refer to Section 2.7, "Configuring Base Discrete Alarms," and Section 2.9, "Setting System Alarm Notifications," for more information.

![](_page_21_Figure_4.jpeg)

*Fig. 2.5.1. Multiple notification methods and group assignments are configured from the Notification screen*

![](_page_21_Picture_169.jpeg)

*Table 2.5.A. Notification formats*

#### **2.5.1 Text Paging Setup**

Text pages can receive information including the point addresses of alarms, the alarm description, time of the alarm, and state (alarm or clear). The text pages may be viewed using a terminal such as HyperTerminal.

Use the following steps to configure the text paging settings:

- 1. From the **Edit** menu > **Notification** screen, select an ID number to use (refer to Figure 2.5.1). **Note:** Pager IDs are used in the alarm provisioning screen to designate the primary and secondary person/device being paged when an alarm condition occurs or clears.
- 2. Under the **Type** column select **Text** from the drop-down menu (see Figure 2.5.1).
- 3. Enter the phone number of the text paging device under the Phone/Domain heading.
- 4. Set the pager data rate (i.e. 300, 1200, 2400 or 9600). The default baud is 1,200.
- 5. Select a pager word format (e.g Data bits: 7 or 8, Parity: none (N), even (E) or odd (O), and Stop Bits: 1). The default setting is 7, Even,1.

![](_page_22_Picture_183.jpeg)

#### **2.5.2 Email Notification Setup**

*Fig. 2.5.2.1. Email notification from the NetGuardian*

The email pager provides alarm notification via email.

Use the following steps to configure the email notification settings:

- 1. From the Edit menu > Notification screen, select an ID number to use see (Figure 2.5.1). Note: Pager IDs are used in the alarm provisioning screen to designate the primary and secondary person/device being paged when an alarm condition occurs or clears.
- 2. Under the Type column, select Email from the drop-down menu (see Figure 2.5.1).
- 3. Enter the domain name of the email address under the Phone/Domain heading. This is the portion of an email address after the a symbol in nameadomain.com. **Note:** There cannot be any spaces in the domain name.
- 4. Enter the email recipient's user name under the PIN/Rcpt/Port heading. This is the portion of an email address before the @ symbol in the name@domain.com. **Note:** There cannot be any spaces in the recipient's user name
- 5. Enter the IP address of the SMTP mail server in the IPA field.
- 6. Click Submit Data to save your email notification settings.
- 7. Click on the System link. If you have not done so, set up the "from" address sent in email messages sent

from the NetGuardian by entering the appropriate information in the Name and Location fields. The email notification from the NetGuardian will appear as follows: name@location.

# ! *Hot Tip!*

Most email programs can be set to perform a certain action if a message is received from a specified address, such as moving the message to a special Alarms folder. Use the address entered in the Systems screen for such purposes.

8. Click Submit Data to save your new system information settings.

**Note:** The "from" email address is for identification purposes. It is not necessarily a real email address that can be replied to unless one is entered.

#### **2.5.2.1 SMTP POP3 Authentication Support**

This section contains steps to configure your NetGuardian for SMTP POP3 Authentication support.

#### **Unauthenticated Emails:**

The configuration setup will not change. If you want the email to send to user@yourdomain.com, use the following steps:

- 1. In the Phone/Domain field, type yourdomain.com.
- 2. In the Pin/Rcpt field, type user.
- 3. Click Submit Data to save the configuration settings.

The "from" location is specified by the system info name and location strings, which also do not change. Use the following steps to configure the "from" location from@fromdomain.com:

- 1. Click on the Edit menu  $>$  System link.
- 2. In the Name field, type from.
- 3. In the Location field, type fromdomain.com.
- 4. Click Submit Data to save the new system information settings.

#### **Authenticated Emails:**

If you want to send an authenticated email to user@yourdomain.com from from@fromdomain.com, password =  $a$ uthentic; then use the following steps:

- 1. In the Pin/Rcpt field type authentic.
- 2. Click Submit Data to save your changes.
- 3. Click on the Edit menu  $>$  System link.
- 4. In the Name field, type user.
- 5. In the Location field, type yourdomain.com.
- 6. Click Submit Data to save the new system information settings.

#### **2.5.3 SNMP Paging Setup**

The SNMP paging feature allows you to view alarm status from multiple SNMP managers in addition to the main one.

Use the following steps to configure the SNMP paging settings:

- 1. From the Edit menu > Notification screen select an ID number to use (refer to Figure 2.5.1). Note: Pager IDs are used in the alarm provisioning screen to designate the primary and secondary person/device being paged when an alarm condition occurs or clears.
- 2. Under the Type column, select SNMP from the drop-down menu (see Figure 2.5.1).
- 3. Set the SNMP port under the PIN/Rcpt/Port heading, usually 162.

4. Enter the IP address of the SNMP manager in the IPA field.

**Note:** SNMP trap format is v1.

#### **2.5.4 TCP Paging Setup**

#### <MSG\_BEG 00001> VID : DPS Telecom FID : NetGuardian SNMP v4.0B.0033 SITE: Yale Office PNT : 99.01.01.01 DESC: RECTIFIER 1 STAT: CLEAR DATE: 01/01/2001 TIME: 12:17:02 <MSG\_END 00001>

*Fig. 2.5.4. Example TCP message*

![](_page_24_Picture_202.jpeg)

*Table 2.5.4.A. TCP alarm message field descriptions*

The NetGuardian offers alarm status notification via multiple TCP ports. When an alarm condition occurs, an alarm condition formatted according to Figure 2.5.4 will be sent to the specified TCP points for use by a higher level master. This connection must be established by the master. Any applicable alarm activity occurring prior to an established connection will be discarded.

Use the following steps to configure the TCP paging settings:

- 1. From the Edit menu> Notification screen, select an ID number to use (see Figure 2.5.1). Note: Pager IDs are used in the alarm provisioning screen to designate the primary and secondary person/device being paged when an alarm condition occurs or clears.
- 2. Under the Type column, select TCP from the drop-down menu (see Figure 2.5.1).
- 3. In the Pin/Rcpt/Port field, enter the NetGuardian TCP port number where alarm messages will be sent (from 1 to 65,536). Multiple ports can be defined by defining multiple pager IDs as TCP pagers and then entering the desired ports.
- 4. The TCP message can be viewed by a Telnet session by connecting to the NetGuardian's IP address and the TCP port entered in this screen. For example, Telnet to  $12L \cdot 10 \cdot 220 \cdot 199$  5000 if port 5000 is selected and 126.10.220.199 is the unit's IP address. See Figure 2.5.4 for an example message and Table 2.5.4.A for TCP message format information.

## **2.6 Defining Point Groups**

Each NetGuardian Alarm point can be assigned to one of eight groups, which are identified with a user-defined label. Once the point groups are defined, the Point Group IDs can be used to group base and system alarms (see Section 2.7, "Configuring Base Discrete Alarms)."

Use the following steps to define alarm messages for alarm point groups:

- 1. To define the point groups, select Point Group from the Edit menu.
- 2. Then enter the appropriate descriptions in the Description, When Set and When Clear fields for each point group.
- 3. Click Submit Data to save the point group settings.

| DPS Telecom                         |                | NetGuardian-216T |                     | Refresh   Logout   Upgrade   Help |
|-------------------------------------|----------------|------------------|---------------------|-----------------------------------|
| <b>Monitor</b>                      |                |                  | <b>Point Groups</b> |                                   |
|                                     | ID             | Description      | When Set            | When Clear                        |
| NetGuardian-216T v1.0B.0915         | 1              |                  |                     |                                   |
| Edit                                | $\overline{2}$ |                  |                     |                                   |
| System.                             | 3              |                  |                     |                                   |
| Logon<br><b>T1 WAN</b>              | 4              |                  |                     |                                   |
| Ethernet                            | 5              |                  |                     |                                   |
| Ports<br>Filter IPA                 | 6              |                  |                     |                                   |
| <b>SNMP</b>                         | $\overline{I}$ |                  |                     |                                   |
| Notification                        | 8              |                  |                     |                                   |
| Point Groups                        |                |                  |                     |                                   |
| Base Alarms<br><b>System Alarms</b> |                |                  | Submit Data         |                                   |
| Accum. Timer                        |                |                  |                     |                                   |
| Ping Targets                        |                |                  |                     |                                   |
| Analogs                             |                |                  |                     |                                   |

*Fig. 2.6.1. Define the Alarm and Clear messages for up to eight different point groups*

# **2.7 Configuring Base Discrete Alarms**

All of the NetGuardian's 16 discrete alarms are configured from the Edit menu > Base Alarms screen. Descriptions of the alarm point, polarity (normal or reversed), whether to use an SNMP Trap or not, and the primary and secondary pager used to report the alarm, and group assignments, are configured in this screen.

Use the following steps to configure base discrete alarm settings:

- 1. From the **Edit** menu select the **Base Alarms** link (see Figure 2.7.1).
- 2. Enter a description for each discrete input alarm being used in the **Description** field.
- 3. Under the **Polarity** column, you can choose to reverse the polarity or leave it normal. If you select **Normal**, a contact closure is an alarm. If the Reverse option is selected, the alarm is clear when closed.
- 4. Select the **Trap** check box to send an SNMP trap for that alarm point in the event of an alarm condition. Leave the box blank if you do not wish the NetGuardian to send an SNMP trap.
- 5. Set the primary and secondary pagers with a pager ID from your defined pager list (see Section 2.5, "Setting up Notification Methods" for more information). **Note:** The NetGuardian will notify both the primary and the secondary notification device when point status changes (both alarm and clear).
- 6. Under the **Group** column enter the appropriate point group ID (see Section 2.6, "Defining Point Groups)."
- 7. Under the **Qual** column click the **None** link to configure an event qualification time setting for the alarm point. The **Event Qual** screen will appear (refer to Section 2.8, "Event Qualification Timers" for more information).
- 8. Click **Submit Data** to save base alarm configuration settings.

![](_page_26_Picture_2.jpeg)

The pager device can be an ASCII terminal, T/Mon element manager, email, or multiple SNMP managers.

|                                     |                |                    |                        |                          |         |           | Refresh   Logout   Upgrade   Help |      |
|-------------------------------------|----------------|--------------------|------------------------|--------------------------|---------|-----------|-----------------------------------|------|
| <b>Monitor</b>                      |                |                    |                        | <b>Base Alarms</b>       |         |           |                                   |      |
|                                     |                |                    |                        |                          |         | Pagers    |                                   |      |
| NetGuardian-216T v1.0B.0915         | ID             | <b>Description</b> | Polarity               | Trap                     | primary | secondary | Group                             | Qual |
| Edit                                | 1              | EQUIP MAJOR        | $\checkmark$<br>Normal | $\Box$                   | O.      | 0         | 1                                 | None |
| System                              | $\overline{2}$ | EQUIP MINOR        | $\checkmark$<br>Normal | $\overline{\phantom{a}}$ | O.      | 0         | l1                                | None |
| Logon<br>T1 WAN                     | 3              | <b>INTRSN</b>      | $\checkmark$<br>Normal | $\Box$                   | 0       | O.        | l1                                | None |
| Ethernet                            | 4              | <b>BEACON</b>      | $\checkmark$<br>Normal | $\overline{\phantom{a}}$ | O.      | 0         | l1                                | None |
| Ports                               | 5              | SIDE LT            | $\checkmark$<br>Normal | $\Box$                   | O.      | 0         | l1                                | None |
| Filter IPA<br>SNMP                  | 6              | <b>HMDTY</b>       | $\checkmark$<br>Normal | $\Box$                   | O.      | 0         | 1                                 | None |
| Notification                        | 7              | H20 LEAK           | $\checkmark$<br>Normal | $\Box$                   | lo.     | I٥        | l1                                | None |
| Point Groups                        | 8              | <b>FIRE</b>        | $\checkmark$<br>Normal | $\Box$                   | O.      | 0         | 1                                 | None |
| <b>Base Alarms</b><br>System Alarms | 9              | <b>TXA ACTIVE</b>  | $\checkmark$<br>Normal | $\Box$                   | lo.     | lo.       | h                                 | None |
| Acoum. Timer                        | 10             | <b>TXB ACTIVE</b>  | $\checkmark$<br>Normal | $\overline{\phantom{a}}$ | O.      | 10        |                                   | None |
| Ping Targets<br>Analogs             | 11             | DELAYED            | $\checkmark$<br>Normal | $\overline{\phantom{a}}$ | 0       | 0         |                                   | None |
| Controls                            | 12             | FUSE 112.10        | $\checkmark$<br>Normal | □                        | O.      | 0         |                                   | None |

*Fig. 2.7.1. Configure the 16 discrete alarms from the Base Alarms screen*

### **2.8 Event Qualification Timers**

| DPS DPS Telecom                      |                | NetGuardian-216T |                |                   |              | Refresh   Logout   Upgrade   Help |
|--------------------------------------|----------------|------------------|----------------|-------------------|--------------|-----------------------------------|
| <b>Monitor</b>                       |                |                  |                | <b>Event Qual</b> |              |                                   |
|                                      |                |                  | PRef           |                   | <b>Timer</b> |                                   |
| NetGuardian-216T v1.0B.0915          | ID             | <b>Display</b>   | Point          | Value             | <b>Units</b> | Type                              |
| Edit                                 | $\mathbf{1}$   | 11               | $\mathbf{1}$   | 10                | $sec$ $\vee$ | None $\vee$                       |
| System                               | $\overline{2}$ | 11               | $\overline{2}$ | 10                | sec v        | None<br>Alm                       |
| Logon                                | 3              | 11               | 3              | 20                | sec v        | Pri<br>Sec                        |
| T1 WAN<br>Ethernet                   | $\overline{4}$ | 11               | $\overline{4}$ | 20                | sec v        | None v                            |
| Ports                                | 5              | 11               | 5              | 10                | sec v        | None v                            |
| Filter IPA                           | 6              | 11               | 6              | 10                | sec v        | None v                            |
| <b>SNMP</b><br>Notification          | $\overline{t}$ | 11               | 7              | 20                | sec Y        | None v                            |
| Point Groups                         | 8              | 11               | 8              | 10                | sec v        | None v                            |
| Base Alarms                          |                |                  |                |                   |              |                                   |
| <b>System Alarms</b><br>Accum. Timer | 9              |                  |                |                   | sec v        | None Y                            |
| Ping Targets                         | 10             |                  |                |                   | sec v        | None v                            |
| Analogs                              | 11             |                  |                |                   | sec v        | None v                            |
| Controls                             | 12             |                  |                |                   | sec v        | None v                            |

*Fig. 2.8.1. Edit the Even Qualification Timer settings from the Edit > Even Qual screen*

Use the following steps to configure your Event Qual timer settings:

- 1. From the **Edit** menu select from the **Event Qual** drop-down menu.
- 2. The standard NetGuardian units can have up to 128 Event Quals, which are grouped into sections of sixteen.
- 3. Enter the display and point number for the point you wish to qualify in the appropriate ID row. **Note:** the ID will correspond to Event Qualification. A list of displays and points can be found in Appendix B.
- 5. In the **Value** field enter the appropriate amount of time (1 127).
- 6. Under the **Units** column, click on the drop-down menu and select the appropriate unit (min, sec, hour).
- 7. Under the **Type** column click on the drop-down menu and select the appropriate event type (Alm = alarm,  $Pri = primary, Sec = secondary).$

# ! *Hot Tip!*

To delete the entry, set the **Type** to None.

8. When you are done making changes, scroll to the bottom of the page and click **Submit Data**.

**CAUTION:** Set conditions are qualified, clears are not.

## **2.9 Setting System Alarm Notifications**

| <b>DPS</b> DPS Telecom                     |    | NetGuardian-216T     |        |                   | Refresh   Logout   Upgrade   Help |    |
|--------------------------------------------|----|----------------------|--------|-------------------|-----------------------------------|----|
| <b>Monitor</b>                             |    | <b>System Alarms</b> |        |                   |                                   |    |
| NetGuardian-216T v1.0B.0915                |    |                      |        |                   | Pagers                            |    |
|                                            | ID | <b>Description</b>   | Trap   |                   | primary secondary Group           |    |
| Edit                                       | 17 | <b>Timed Tick</b>    | $\Box$ | 0                 | O.                                |    |
| System                                     | 19 | Network Time Server  | $\Box$ | 0                 | 10                                | 1  |
| Logon<br><b>T1 WAN</b>                     | 20 | Accumulation Event   | $\Box$ | 0                 | 0                                 | ı  |
| Ethernet                                   | 21 | Duplicate IP Address | $\Box$ | 0                 | 0                                 | 1  |
| Ports                                      | 22 | External Sensor Down | $\Box$ | 0                 | O.                                | 1  |
| Filter IPA<br><b>SNMP</b>                  | 33 | Unit Reset           | $\Box$ | 0                 | O                                 | 1  |
| Notification                               | 36 | Lost Provisioning    | $\Box$ | 0                 | IO.                               | l1 |
| Point Groups                               | 37 | DCP Poller Inactive  | $\Box$ | 0                 | 0                                 |    |
| <b>Base Alarms</b><br><b>System Alarms</b> | 38 | T1 WAN down          | $\Box$ | 0                 | 0                                 |    |
| Accum. Timer                               | 39 | LAN down             | $\Box$ | 0                 | 0                                 |    |
| <b>Ping Targets</b><br>Analogs             | 40 | LAN Link Down        | $\Box$ | 0                 | 0                                 | h  |
| Controls                                   | 43 | SNMP Trap not Sent   | $\Box$ | 0                 | 10                                | 1  |
| Event Qual<br>Select v                     | 44 | Pager Que Overflow   | $\Box$ | 0                 | 0                                 | 1  |
| <b>Timers</b>                              | 45 | Notification Failed  | $\Box$ | 0                 | lo.                               | 1  |
| Date and Time                              | 46 | Craft RevQ Full      | $\Box$ | 0                 | O                                 | 1  |
| Alarm Syno<br>Reboot                       | 48 | Data 1 RcvQ Full     | $\Box$ | 0                 | 0                                 | 1  |
| <b>NVRam</b>                               | 56 | NGDdx 1 Fail         | $\Box$ | 0                 | 0                                 |    |
|                                            | 57 | NGDdx 2 Fail         | $\Box$ | 0                 | 0                                 |    |
|                                            |    |                      |        | <b>COLLECTION</b> |                                   |    |

*Fig. 2.9.1. SNMP Traps and primary or secondary pager devices can be selected for each system alarm*

The **System Alarms** screen allows you to individually set the notification method for each system alarm. See Appendix A for system alarm point descriptions.

Use the following steps to configure your system alarm notification settings:

- 1. From the **Edit** menu select the **System Alarms** link (see Figure 2.9.1).
- 2. Check the **Trap** box to send an SNMP trap for that alarm point. Selecting the box will set that point to send a SNMP trap; leaving the box blank will set that point to not send an SNMP trap.
- 3. Set the primary and secondary pagers with a pager ID from your defined pager list (see Section 2.5, "Setting up Notification Methods" for more information). **Note:** The NetGuardian will notify both the primary and the secondary notification device when point status changes (both alarm and clear).
- 4. Under the **Group** column enter the appropriate point group ID (see Section 2.6, "Defining Point Groups)."
- 5. Click **Submit Data** to save the configuration settings.

#### NetGuardian-216T **DPS** DPS Telecom Refresh | Logout | Upgrade | Help **Monitor Accum. Timer** Display Reference  $|1\rangle$ Net@uardian-216T v1.0B.0915 **Point Reference** 12 Edit **Point Description** FUSE 112.10 **Point Status** Clear **Event Threshold** 00 days 00 hours 00 minutes 00:00:00 (dd:hh:mm) **Accumulated Time** 04-Feb-2000 21:37 **Accumulated Since Reset Accumulation Timer**  $\Box$ Submit Data Select

*Fig. 2.10.1. Define the Accumulation Timer settings to send an Accumulation Event alarm*

| <b>Field</b>             | <b>Description</b>                                                                                |
|--------------------------|---------------------------------------------------------------------------------------------------|
|                          | Display and Point Reference Indicates which alarm point is to be monitored.                       |
| Point Description        | The user-defined description of the monitored alarm point.                                        |
| <b>Point Status</b>      | The current status of the monitored point.                                                        |
| Event Threshold          | The amount of time allowed to accumulate before the "Accumulation Event"                          |
|                          | system alarm is set. Maximum is 45 days.                                                          |
| <b>Accumulated Time</b>  | The total time the monitored point has been in ALARM state.                                       |
| <b>Accumulated Since</b> | Indicates the last time the accumulation timer was reset.                                         |
|                          | Reset Accumulation Timer Placing a check mark here will reset the timer when the user presses the |
|                          | Submit button.                                                                                    |

*Table 2.10.A. Fields in the Accumulation Timer screen*

The NetGuardian's **Accumulation Timer** keeps a running total of the amount of time a point is in an alarm state to send an Accumulation Event system alarm once the total time exceeds a defined threshold. Refer to Table 2.10.A for field descriptions.

Use the following steps to configure the accumulation timer settings:

- 1. Go to the **Edit** menu and select the Accum. Timer link (see Figure 2.10.1).
- 2. In the **Display Reference** field enter the corresponding display number to be monitored.
- 3. In the **Point Reference** field enter the corresponding alarm point to be monitored.
- 4. In the **Event Threshold** row enter the appropriate running total days, hours, and minutes a point is in an alarm state in order to send an accumulation event system alarm.
- 5. Click **Submit Data** to save the configuration settings.

! *Hot Tip!*

Only check the **Reset Accumulation Timer** box if you wish to reset the timer.

**2.10 Configure the Accumulation Timer**

The **Point Description, Point Status, Accumulated Time,** and **Accumulated Since** fields are not configurable. These fields will show the corresponding data of the point you configure for the accumulation timer after you have hit the **Submit Data** button.

# **2.11 Configuring Ping Targets**

| $\rangle$ DPS Telecom               |                | Refresh   Logout   Upgrade   Help |                     |        |           |                         |   |
|-------------------------------------|----------------|-----------------------------------|---------------------|--------|-----------|-------------------------|---|
| <b>Monitor</b>                      |                |                                   | <b>Ping Targets</b> |        |           |                         |   |
|                                     |                |                                   |                     |        |           | Pagers                  |   |
| NetGuardian-216T v1.0B.0915         | ID             | Description                       | <b>IP Address</b>   | Trap   |           | primary secondary Group |   |
| Edit                                | 1              | <b>WEB SERVER</b>                 | 255.255.255.255     | □      | 0         |                         |   |
| System                              | $\overline{2}$ | <b>MAIL SERVER</b>                | 255.255.255.255     | $\Box$ | O.        | 0                       |   |
| Logon<br>T1 WAN                     | 3              | ROUTER G49                        | 255.255.255.255     | □      | 0         | 0                       |   |
| Ethernet                            | 4              | ROUTER G48                        | 255.255.255.255     | □      | 0         | 0                       |   |
| Ports.                              | 5              | ROUTER G47                        | 255.255.255.255     | □      | 0         | 0                       |   |
| Filter IPA<br>SNMP                  | 6              |                                   | 255.255.255.255     | □      | $\vert$ 0 | 0                       |   |
| Notification                        | $\overline{I}$ |                                   | 255.255.255.255     | $\Box$ | $\vert$ 0 | 0                       |   |
| Point Groups                        | 8              |                                   | 255.255.255.255     | $\Box$ | $\vert$ 0 | 0                       |   |
| <b>Base Alarms</b><br>System Alarms | 9              |                                   | 255.255.255.255     | □      | O.        | 10.                     | 1 |
| Accum. Timer                        |                |                                   |                     |        |           |                         |   |
| <b>Ping Targets</b>                 | 10             |                                   | 255.255.255.255     | □      | $\vert$ 0 | 0                       |   |
| Analogs                             | 11             |                                   | 255.255.255.255     | $\Box$ | 0         | 0                       |   |
| Controls                            | 12             |                                   | 255.255.255.255     |        | $\vert$ 0 | $\Omega$                |   |

*Fig. 2.11.1. Configure the ping target parameters from the Ping Info screen*

Each of the 32 ping targets can be provisioned with a description, an IP address, a choice whether to send SNMP Traps, and the primary and secondary pager devices being used.

Use the following steps to configure the ping targets:

- 1. From the **Edit** menu select **Ping Targets** (see Figure 2.11.1).
- 2. In the **Description** field enter a description of the device to be pinged.
- 3. In the **IP Address** field enter the IP address of the device to be pinged.
- 4. Under the **Trap** column check the box to designate that an SNMP trap will be sent when an alarm condition exists. Leaving the box blank designates that an SNMP trap will not be sent when an alarm condition exists.
- 5. Set the primary and secondary pagers with a pager ID from your defined pager list (see Section 2.5, "Setting up Notification Methods" for more information). **Note:** The NetGuardian 216T will notify both the primary and the secondary notification device when point status changes (both alarm and clear).
- 6. Under the **Group** column enter the appropriate point group ID (see Section 2.6, "Defining Point Groups)."
- 7. Click **Submit Data** to save the configuration settings.

# **2.12 Analog Parameters**

Each of the NetGuardian 216T's analog channels must be individually configured to monitor data. The ADCs (analog to digital converters) support a range of –70 to 94 VDC. There are four alarm trip points (thresholds) in ascending order: major under, minor under, minor over, and major over. You can choose the values for each of the thresholds on all channels. As with the other alarms, you can designate whether or not to send an SNMP trap when a threshold is crossed. The primary/secondary pager used to report the alarm is also set here. The thresholds must be set from Under to Over in either ascending or descending potential (or current) order. Thus the settings of –10, –5, 5 and 10 corresponding respectively to major under, minor under, minor over, and major over is valid.

The analog alarms are set to measure voltage by default and the thresholds are reported as "native units." For example, you may set Channel 3 to measure outside temperature if you were using a sensor with a measurable temperature range between –4° to 167° Fahrenheit (–20° to 75° Celsius). The voltage for that channel varies between 1 and 5 VDC for that sensor, which is to be reported as  $\degree$  Fahrenheit (native units) where 1 volt represents –4° Fahrenheit and 5 volts represents 167° Fahrenheit.

To change any one analog alarm to measure current instead, a dipswitch setting must be changed. The jumper inserts a 250 ohm shunt resistor across the input to convert the sensors current output to volts. Use Ohms law to find the voltage drop across the 250 ohm shunt resistor (multiply the current by the resistance 250 ohms). Please refer to the operation manual for your sensor to determine any other conversion factors. This will allow you to correctly set the thresholds for over and under conditions.

| <b>DPS Telecom</b>            |                | NetGuardian-216T<br>Refresh   Logout   Upgrade   Help |            |                    |                    |            |                   |      |    |                             |
|-------------------------------|----------------|-------------------------------------------------------|------------|--------------------|--------------------|------------|-------------------|------|----|-----------------------------|
| <b>Monitor</b>                |                |                                                       |            |                    | <b>Analogs</b>     |            |                   |      |    |                             |
| NetGuardian-216T v1.0B.0915   | ID             | <b>Description</b>                                    | Unit       | <b>Major Under</b> | <b>Minor Under</b> | Minor Over | <b>Major Over</b> | Trap |    | Pagers<br>primary secondary |
| Edit                          | 1              | RADIO NORTH-SOL                                       | VDC        | $-79.0000$         | $-35.0000$         | 35,0000    | 79,0000           | ☑    | 0  | 0                           |
| System                        | $\overline{2}$ | <b>BATTERY</b>                                        | <b>VDC</b> | $-79.0000$         | $-35.0000$         | 35.0000    | 79.0000           | ☑    | 0  | O.                          |
| Logon                         | 3              | <b>INTERNAL HUMIDIT</b>                               | RH         | $-79.0000$         | $-35.0000$         | 35,0000    | 79,0000           | ⊽    | 10 | O.                          |
| T1 WAN<br>Ethernet            | 4              | EXTERNAL HUMIDI                                       | <b>RH</b>  | $-79.0000$         | $-35.0000$         | 35.0000    | 79.0000           | ☑    | 0  | O.                          |
| Ports                         | 5              | <b>POWER A</b>                                        | VDC        | $-68,0000$         | $-58.0000$         | $-38.0000$ | $-28.0000$        | ☑    | 10 | 0                           |
| Filter IPA<br>SNMP            | 6              | POWER B                                               | <b>VDC</b> | $-68.0000$         | $-58.0000$         | $-38.0000$ | $-28.0000$        | ☑    | 0  | O.                          |
| Notification                  | $\overline{I}$ | <b>INTERNAL TEMP</b>                                  | iE         | 35,0000            | 55,0000            | 95,0000    | 115,0000          | ▽    | 0  | O.                          |
| Point Groups                  | 8              | <b>EXTERNAL TEMP</b>                                  | eE         | 35.0000            | 55.0000            | 95.0000    | 115,0000          | V    | 0  | O.                          |
| Base Alarms                   |                |                                                       |            |                    |                    |            |                   |      |    |                             |
| System Alarms<br>Accum. Timer |                |                                                       |            |                    | Submit Data        |            |                   |      |    |                             |
| <b>Ping Targets</b>           |                |                                                       |            |                    |                    |            |                   |      |    |                             |
| Analogs                       |                |                                                       |            |                    |                    |            |                   |      |    |                             |

*Fig. 2.12.1. The Analog Parameters can be viewed and changed from the Analogs screen*

- 1. From the Edit menu click on the Analogs link.
- 2. In the Description field enter a description for each analog channel being utilized.
- 3. Under the Unit column, click on the abbreviated units link (e.g VDC, RH, F, etc.) to convert the reference units and the native units for that analog channel (see Figure 2.12.1 and 2.12.2).
- 4. Set Reference 1 (VDC) to the minimum output (in volts DC) of the analog device being configured.
- 5. In the box next to VDC (the space may already contain the abbreviation VDC), enter an abbreviation for the native units (e.g. RH for relative humidity, F for ° Fahrenheit, etc.).
- 6. In the box below the abbreviated native unit setting enter the native unit amount that corresponds to the minimum output entered in the previous step.
- 7. Set Reference 2 (VDC) to the maximum output (in volts DC) of the analog device being configured.
- 8. In the box next to VDC enter an abbreviation for the native units (e.g. RH for relative humidity, F for  $\circ$ Fahrenheit, etc.).
- 9. In the box below the abbreviated native unit setting enter the native unit amount that corresponds to the maximum output entered in the previous step.
- 10. Enter the Point Group ID designated for each alarm level ( $MjU = Major Under, MnU = Minor Under, MjO$ = Major Over, MnO = Minor Under); see Section 2.6, "Defining Point Groups."
- 11. Follow these steps for each analog channel being configured.
- 12. Click the Submit Data button to save the configuration settings.

| <b>DPS Telecom</b>          |    |            | NetGuardian-216T |            |                      |     |     |       |     | Refresh   Logout   Upgrade   Help |
|-----------------------------|----|------------|------------------|------------|----------------------|-----|-----|-------|-----|-----------------------------------|
| <b>Monitor</b>              |    |            |                  |            | <b>Analog Chan 1</b> |     |     |       |     |                                   |
|                             |    |            | Reference 1      |            | Reference 2          |     |     | Group |     |                                   |
| NetGuardian-216T v1.0B.0915 | ID | <b>VDC</b> | F                | <b>VDC</b> | F                    | MjU | MnU | MnO   | MjO | Polarity                          |
| Edit                        | 1  | $-35.0000$ | $-35.0000$       | 35.0000    | 35.0000              |     |     |       |     | Normal<br>$\checkmark$            |
| System                      |    |            |                  |            |                      |     |     |       |     |                                   |
| Logon                       |    |            |                  |            | Submit Data          |     |     |       |     |                                   |
| T1 WAN                      |    |            |                  |            |                      |     |     |       |     |                                   |
| Ethernet                    |    |            |                  |            |                      |     |     |       |     |                                   |
| Ports                       |    |            |                  |            |                      |     |     |       |     |                                   |
| Filter IPA                  |    |            |                  |            |                      |     |     |       |     |                                   |
| SNMP.                       |    |            |                  |            |                      |     |     |       |     |                                   |
| Notification                |    |            |                  |            |                      |     |     |       |     |                                   |
| Point Groups                |    |            |                  |            |                      |     |     |       |     |                                   |
| <b>Base Alarms</b>          |    |            |                  |            |                      |     |     |       |     |                                   |
| System Alarms               |    |            |                  |            |                      |     |     |       |     |                                   |
| Accum. Timer                |    |            |                  |            |                      |     |     |       |     |                                   |

*Fig. 2.12.2. Reference 1 and Reference 2 correspond to the minimum and maximum output values of your analog device*

#### **2.12.1 Integrated Temperature and Battery Sensor**

The integrated temperature and battery sensor allows the user to monitor surrounding temperature as well as the unit's current draw. If you are using the temperature or battery sensor, you must dedicate an analog port to each one (see user manual for connection information).

**CAUTION:** Abort ambient room temperature cooler than the NetGuardian unit temperature.

#### **Temperature Sensor**

- 1. In the **Description** field enter a description in the analog channel you are using for the integrated temperature sensor and set it to 7.
- 2. Under the **Unit** column, click on the abbreviated units link (e.g VDC, RH, F, etc.) to convert the reference units and the native units for that analog channel (see Figure 2.12.2).
- 3. In **Reference 1** enter **iF** (internal Fahrenheit) in the box next to **VDC** (the space may already contain the abbreviation VDC); see Figure 2.12.2. This enables the NetGuardian's pre-configured temperature settings. Repeat this step for **Reference 2**.
- 4. Set your desired thresholds (see Section 2.12 for instructions).
- 5. If you have connected the external temperature sensor, follow the above procedure to configure, except set it to channel 8 and enter eF (external Fahrenheit) in the **Reference** menu.

#### **Current Sensor**

- 1. In the **Description** field enter a description in the analog channel you are using for the integrated current sensor (5 for power feed A or 6 for power feed B).
- 2. Set your desired thresholds (see Section 2.12 for instructions). Be sure to set your thresholds in reference to your NetGuardian's power input (e.g. –24 VDC, –48 VDC, or wide range).

#### **2.12.2 Analog Polarity Override**

**iF** : internal temperature sensor in fahrenheit or **iC** for celsius

- **oV+** : override polarity VDC to positive
- **oV-** : override polarity VDC to negative

If you have a positive powered NetGuardian, you may want to use this feature if you are using the internal battery sensor. The Web browser interface will override **oV+** and **oV-** tags and show VDC. So you won't have to view an uncommon looking tag while in monitor mode.

#### **Analog Accuracy:**

 $+/- 1\%$  of analog range.

#### **2.12.3 Analog Step Sizes**

![](_page_33_Picture_186.jpeg)

*Table 2.12.3.A. Analog step sizes*

# **2.13 Configuring the Control Relays**

![](_page_33_Figure_6.jpeg)

*Fig. 2.13.1. Configure controls in the Edit menu > Controls screen*

The Relays of the NetGuardian 216T can be identified and configured using the **Edit** menu > **Controls** screen. A description can be entered for each of the relays. You can also designate whether or not to send SNMP Traps when a relay is activated. Relays are normally open (N/O) by default. A circuit board jumper can be changed for each control to make it normally closed (N/C).

- 1. From the **Edit** menu, select the **Controls** link (see Figure 2.13.1).
- 2. In the **Description** field enter a description for each control/relay being used.
- 3. Set the **Energize State** to either **Normal** or **Inverted**. Selecting Normal sets the relay's normal electrical state to **De-energized.** Selecting **Inverted** sets the relay's normal electrical state to **Energized**.
- 4. Check the **Trap** box to send an SNMP trap for that alarm point. Selecting the box will set that point to send an SNMP trap; leaving the box blank will set that point to not send an SNMP trap.
- 5. Under the **Group** column enter the appropriate point group ID (see Section 2.6, "Defining Point Groups)."
- 6. Click **Submit Data** to save the configuration settings.

![](_page_34_Picture_0.jpeg)

The Energize State is different than the normal state of the physical contact closure position of each relay, which is determined by circuit board jumpers. This gives you the added benefit of being able to monitor the wire. In the event of a power failure, the relay would de-energize back to it's normal physical contact closure set by the circuit board jumper for that relay. Check your jumper settings and relay connections before setting to Normal or Inverted. Refer to the NetGuardian manual for relay connection options.

- 4. Check the **Trap** box designate an SNMP trap when a control point operates.
- 5. Click **Submit Data** to save the configuration settings.

#### **2.13.1 Activating Relays from an Alarm Point's Change of Status**

The NetGuardian allows the user to echo an alarm point state to activate a relay. Any of the NetGuardian's discrete alarms, system alarms, ping alarms, or analog alarms may be echoed to activate a relay in the event that alarm is triggered. However, a relay set to echo an alarm point cannot be manually activated. To allow the relay to be manually activated while still maintaining its echoed status, the relay point must be set to **ORed**. See Sections 2.13.1.1 and 2.13.1.2 for information regarding echoing and ORing alarm points to relays.

#### **2.13.1.1 Echoing alarm points to relays**

In the **Description** field (see Figure 2.13.1) enter the display, alarm point, a dash (-), and the description of the alarm you wish to echo. For example, if echoing discrete alarm 8, enter **01.08**-your alarm description. (The display and alarm point are formatted as **DD.PP**, where  $DD =$  the display number and  $PP =$  the point number or **GX** where **X** is the group number). See Appendix A for a complete list of display and point numbers.

#### **2.13.1.2 Oring echoed alarm points**

In the **Description** field enter the display, alarm point, an under bar (\_), and the description of the alarm you wish to set to ORed. For example, if ORing discrete alarm 8, enter **01.08\_**your alarm description. (The display and alarm point are formatted as **DD.PP**, where  $DD =$  the display number and  $PP =$  the point number or  $GX$ where **X** is the group number). See Appendix A for a complete list of display and point numbers.

#### **2.13.2 Derived Control Relays and Virtual Alarming**

Control relays and virtual alarms can be created from derived formulas using the following operations:

- **\_OR** : Set the current operation to OR.
- **\_AN** : Set the current operation to AND.
- **XR** : Set the current operation to XOR.
- **D** : Tag to change the active display number.
- **.** : Used like a comma to delimit numbers.
- **-** : Used to specify a range of points.

**Note:** Spaces included here are for readability purposes only.

![](_page_34_Picture_19.jpeg)

- · Precedence of the operations are always left to right.
- All number references can either be one or two digits.

| <b>DPS Telecom</b>          |                                                                                                    | NetGuardian-216T   |                 |                       |      | Refresh   Logout   Upgrade   Help |
|-----------------------------|----------------------------------------------------------------------------------------------------|--------------------|-----------------|-----------------------|------|-----------------------------------|
| <b>Monitor</b>              |                                                                                                    |                    | <b>Controls</b> |                       |      |                                   |
|                             | ID                                                                                                    | <b>Description</b> | <b>Test</b>     | <b>Energize State</b> | Trap | Group                             |
| NetGuardian-216T v1.0B.0915 | AND1.35-5D2.6_ORD3.7<br>Parse<br>Normal v<br>$\Box$<br>$\mathbf{1}$<br>1<br>_ORD01.03-05D02.06<br>Parse<br>Normal v<br>$\mathbf{2}$<br>$\Box$<br>1<br>Submit Data |                    |                 |                       |      |                                   |
| Edit                        |                                                                                                    |                    |                 |                       |      |                                   |
| System                      |                                                                                                    |                    |                 |                       |      |                                   |
| Logon                       |                                                                                                    |                    |                 |                       |      |                                   |
| T1 WAN                      |                                                                                                    |                    |                 |                       |      |                                   |
| Ethernet                    |                                                                                                    |                    |                 |                       |      |                                   |
| Ports                       |                                                                                                    |                    |                 |                       |      |                                   |
| Filter IPA                  |                                                                                                    |                    |                 |                       |      |                                   |
| SNMP                        |                                                                                                    |                    |                 |                       |      |                                   |
| Notification                |                                                                                                    |                    |                 |                       |      |                                   |
| Point Groups                |                                                                                                    |                    |                 |                       |      |                                   |
| <b>Base Alarms</b>          |                                                                                                    |                    |                 |                       |      |                                   |
| System Alarms               |                                                                                                    |                    |                 |                       |      |                                   |
| Accum. Timer                |                                                                                                    |                    |                 |                       |      |                                   |
| Ping Targets                |                                                                                                    |                    |                 |                       |      |                                   |
| Analogs                     |                                                                                                    |                    |                 |                       |      |                                   |
| Controls                    |                                                                                                    |                    |                 |                       |      |                                   |

*Fig. 2.13.2. Derived control relays*

 $\Box$ AN D  $\Box$  - 3 – 5 D2 - 6  $\Box$ OR D3 - 7 is logically equivalent to ((1.3 && 1.4 && 1.5 && 2.6) || 3.7)  $\Box$ OR DO1.03-05 DO2.06  $\Box$ AN DO2.07 DO3.10.-12 is logically equivalent to  $((1.3 \parallel 1.4 \parallel 1.5 \parallel$ 2.6&& (2.7 && 3.10 && 3.12))

#### **2.13.3 Relay Operating Modes**

A trap is sent on a relay COS for normal or echoed controls when the Send Trap option is selected. A trap is also sent when an oRed relay is manually controlled. A trap will not be sent for an ORed relay latched or released due to an alarm echo.

Each relay can be mapped to one alarm point. Any system, base, or expansion point can be used. Multiple alarm points cannot be mapped to the same control.

The operation of a control is determined by the first six characters of the control description. The format **DD.PP** is used to specify the display and point number of the alarm to be mapped to the control.

#### **2.13.3.1 Echoed Mode**

An echoed control reflects the state of the alarm for which it is assigned. The user is blocked from using manual control commands, like **opr** and **rls**.

Description format **DD.PP**- where **DD** = Display #, and **PP** = Point #. Example: **01.08-My Control** : Echoes the state of the alarm at display 1, point 8 to the relay (see Figure 2.13.2).

#### **2.13.3.2 ORed Mode**

An ORed control is active if the alarm for which it is assigned is active or if the control has been manually activated. The user will see the relay mode displayed in red text. **Note:** This will not work with Boolean equations.

Description format **DD.PP\_** where **DD** = Display #, and **PP** = Point #. Example: **01\_08\_My Control** : ORs the state of the alarm at display1, point 8 to the relay (see Figure 2.13.2).

#### **2.13.3.3 Normal Mode**

Relay energized state is similar to alarm point polarity. A normal control is latched when the relay state is **opr**, and open when the relay state is **rls**. Conversely, an inverted control is latched when the relay state is rls, and open when the relay state is **opr**.

In normal mode, the description does not follow formatting for echoed or ORed modes. Example: **My Control :** Normal relay operation (see Figure 2.13.2).

| DPS DPS Telecom                |                |         | NetGuardian-216T |                   |              | Refresh   Logout   Upgrade   Help |
|--------------------------------|----------------|---------|------------------|-------------------|--------------|-----------------------------------|
| <b>Monitor</b>                 |                |         |                  | <b>Event Qual</b> |              |                                   |
|                                |                |         | PRef             |                   | Timer        |                                   |
| NetGuardian-216T v1.0B.0915    | ID             | Display | Point            | Value             | <b>Units</b> | Type                              |
| Edit                           | 1              | 11      | 1                | 10                | sec Y        | None <sup>v</sup>                 |
| System                         | $\overline{2}$ | 11      | 2                | 10                | sec v        | None<br>Alm                       |
| Logon                          | 3              | 11      | 3                | 20                | sec Y        | Pri                               |
| <b>T1 WAN</b>                  |                |         |                  |                   |              | Sec                               |
| Ethernet                       | $\overline{4}$ | 11      | 4                | 20                | sec Y        | None $\vee$                       |
| Ports<br>Filter IPA            | 5              | 11      | 5                | 10                | sec v        | None $\vee$                       |
| <b>SNMP</b>                    | 6              | 11      | 6                | 10                | sec v        | None Y                            |
| Notification                   | $\overline{I}$ | 11      | 17               | 20                | sec v        | None $\vee$                       |
| Point Groups                   | 8              | 11      | 8                | 10                | sec v        | None $\vee$                       |
| <b>Base Alarms</b>             |                |         |                  |                   |              |                                   |
| <b>System Alarms</b>           | 9              |         |                  |                   | sec v        | None $\vee$                       |
| Accum. Timer                   | 10             |         |                  |                   | sec v        | None v                            |
| <b>Ping Targets</b><br>Analogs | 11             |         |                  |                   | sec v        | None Y                            |
| Controls                       | 12             |         |                  |                   | sec Y        | None $\vee$                       |
| Event Qual                     | 13             |         |                  |                   | sec Y        | None $\vee$                       |
| Select v                       |                |         |                  |                   |              |                                   |
| Timers                         | 14             |         |                  |                   | sec v        | None $\vee$                       |
| Date and Time                  | 15             |         |                  |                   | sec v        | None $\vee$                       |
| Alarm Sync<br>Reboot           | 16             |         |                  |                   | sec v        | None Y                            |
| <b>NVRam</b>                   |                |         | Prev             | Submit Data       | Next         |                                   |

**2.13.4 Override Default Relay Momentary Time Using Event Qualification**

*Fig. 2.13.4. Using Event Qualification to override default relay momentary time*

Use the following steps to override default relay momentary time, using the NetGuardian's Event Qualification feature:

- 1. From the **Edit** menu click on the **Event Qual** drop-down menu and select the appropriate group.
- 2. In the **Display** text box, type **11**.
- 3. In the **Point** text box, type the number of the relay you would like to change.
- 4. In the **Value** box, type the amount of time. You may not select more than 127 units.
- 5. In the **Units** box, select the appropriate units (seconds, minutes, or hours).
- 6. In the **Type** box, select **Alm**.
- 7. Click **Submit Data** to save the changes.

## **2.14 Setting System Timers**

| <b>DPS Telecom</b>           | NetGuardian-216T        |                 |              | Refresh   Logout   Upgrade   Help |
|------------------------------|-------------------------|-----------------|--------------|-----------------------------------|
| <b>Monitor</b>               |                         | <b>Timers</b>   |              |                                   |
|                              |                         | Value           | Units        |                                   |
| NetGuardian-216T v1.0B.0915  | Cycle (1-120)           | 60              | sec Y        |                                   |
| Edit                         | Wait (1-12)             | 8               | sec          |                                   |
| System                       | Fail (1-120)            | 5               | $min$ $\sim$ |                                   |
| Logon<br>T1 WAN              | <b>Sound (0-120)</b>    | 6               | sec Y        |                                   |
| Ethernet                     | Craft (0-120)           | $\vert$ 0       | $min$ $\sim$ |                                   |
| Ports                        | DCP (0-120)             | 30              | sec Y        |                                   |
| Filter IPA<br>SNMP           | <b>Tmd Tick (0-60)</b>  | $\vert 0 \vert$ | min          |                                   |
| Notification                 |                         |                 |              |                                   |
| Point Groups                 | PPP (0-120)             | 15              | min          |                                   |
| <b>Base Alarms</b>           | <b>NTP Sync (0-120)</b> | 60              | $min$ $\vee$ |                                   |
| System Alarms                | Proxy (0-120)           | 20              | $min$ $\sim$ |                                   |
| Accum. Timer<br>Ping Targets | Web Timeout (5-120)     | 10              | min          |                                   |
| Analogs                      | Web Refresh (5-120)     | 60              | sec          |                                   |
| Controls                     |                         |                 |              |                                   |
| Event Qual<br>Select v       | Submit Data             |                 |              |                                   |
| Timore                       |                         |                 |              |                                   |

*Fig. 2.14.1. When a target fails to respond to a ping within the fail time period, a fault is declared*

![](_page_37_Figure_3.jpeg)

*Fig. 2.14.2. Default timer settings*

The NetGuardian's System Timers allow you to control the rate of your pinging activity, time of speaker sounding, inactivity time for the data port, and discrete alarm detect time. Ping timer settings allow you to balance network traffic against alarm response times. Although you can change the values from their default settings, it is recommended that you use either the default settings or plan your settings so that there is no conflict among the timers. Specifically, the FAIL time should be set to several times the CYCLE time to allow multiple PINGs before a FAIL is declared. Likewise, the CYCLE time should be set to several times the wait time.

# ! *Hot Tip!*

The smaller the CYCLE number, the sooner you will find out about failures; however, you will increase traffic

#### on your LAN.

- 1. From the **Edit** menu select **System Timers** (see Figure 2.14.1).
- 2. Set the **Cycle** time. This determines how often the NetGuardian will go through its list of ping targets and attempts to reach them with an ICMP ping. Set the value between 0 and 120 and set the units to either seconds or minutes. Default is 60 seconds.
- 3. Set the **Wait** time. The NetGuardian waits after sending a ping request before it determines that the target is unreachable. Set the value between 0 and 12 and set the units to either seconds or minutes. Default is 8 seconds.
- 4. Set the **Fail** time. This determines the period of time over which, if a unit has not responded, it is considered failed. Set the value between 0 and 120 and set the units to either seconds or minutes. Default is 5 minutes.
- 5. Set the **Sound** time. This determines how long the NetGuardian's speaker will sound when an alarm occurs or clears. The alarm condition will still be present after the speaker shuts off. The sound timer only affects the duration of the audible alarm annunciation. Set the value between 0 and 120 and set the units to either seconds or minutes.
- 6. Set the **Craft** time. This determines the period of time over which, if the device connected through a port designated as a **craft** port doesn't reset the timer, an alarm will be triggered. Set between 0 and 120 (min or sec). Alarm activity is indicated in Display 11, Point 63. (See Appendix A, "Display Mapping.")
- 7. Set the **DCP** time. Set between 0 and120 (sec or min). This determines the period of time over which, if the NetGuardian does not receive a DCP poll, to trigger an alarm. This option is only available if the primary reporting protocol of the active NetGuardian device is DCP.
- 8. Set the **Timed Tick** between 0 and 60 minutes. This is a "keep alive or heartbeat" function that can be used by Masters who don't perform integrity checks. For example, if you entered 30, the NetGuardian would notify you every 30 minutes. See Section 2.5, "Setting Up Notification Methods" for paging information.
- 9. Set the **NTP** Sync. Set between 0 and 120 (sec or min).

# ! *Hot Tip!*

The timer settings are accurate to  $\pm$  one tick. This means that if a timer is set to one minute, it may actually respond anywhere from zero to two minutes. If your target time is one minute, then set the timer to 60 seconds so that it will respond anywhere from 59 to 61 seconds.

- 10. Set the **Proxy** Time between 0 and 120 minutes. The proxy timer allows the user to specify how long the NetGuardian should wait during a silent period before timing out and disconnecting a proxy connection. Traffic in either direction will automatically keep the proxy connection alive by resetting the time for another period **Note:** A proxy timer value of 0 means never time out proxy connections. The default proxy timer value is 20 minutes. Previous NetGuardian versions use a 20-minute proxy timer value as well. PTCP (Permanent TCP) connections never time out regardless of the proxy time setting.
- 11. Set the **Web Edit Timeout** time between 5 and 120 minutes. This determines the period of time a Web edit page may be active without any activity. A logon is required if a Web edit timeout occurs. The default Web edit time is 10 minutes.

**Note:** The time units are preset to minutes by default and cannot be changed.

- 12. Set the **Web Monitor Refresh** time between 5 and 120 seconds. This timer enables the user to specify how long the NetGuardian should wait before auto-refreshing a Monitor page to the Web browser. The default Web monitor refresh time is 60 seconds. **Note:** The time units are preset to seconds by default and cannot be changed.
- 13. Set the **LMI** Poll Delay time between 5 and 120 seconds. It determines how often the RTU communicates with the far-end T1 WAN device to verify WAN connectivity.

# **2.15 Setting the System Date and Time**

![](_page_39_Picture_100.jpeg)

*Fig. 2.15.1. The current date and time can be entered from the Date and Time screen or from an SNMP manager*

The date is entered in the mm/dd/yyyy format and the time is entered in the hh:mm:ss format.

![](_page_39_Picture_6.jpeg)

The date and time can also be set from an SNMP manager.

Use the following steps to manually set the system's time and date:

- 1. From the **Edit** menu, select **Date and Time** (see Figure 2.15.1).
- 2. Enter the appropriate date, the day of the week, and time.
- 3. Click **Submit Data** to save the data and time settings.

**Note:** The date and time will need resetting following a power failure or reboot unless your NetGuardian is equipped with the real-time clock option or network time is enabled (see Section 2.15.1 for instructions on setting the network time configuration).

**35**

#### **2.15.1 Network Time Protocol Support**

![](_page_40_Picture_115.jpeg)

*Fig. 2.15.1.1. Configure the Network Time Protocol feature in the Date and Time screen*

- 1. From the **Edit** menu select **Date and Time.**
- 2. Click on the **Time Zone** drop-down menu and select the appropriate time zone.
- 3. Put a check next to **Observe DST** if you are in an area that observes daylight savings.
- 4. You may also change the server IP address that the NetGuardian syncs with by entering a the appropriate IP address in the **Time Server IPA** field.
- 5. If you do not want your NetGuardian to sync with an NTP server, simply set the Time Server IPA to **255.255.255.255**.

**Note:** If Time Server IPA is set to 255.255.255.255, you will be able to manually adjust the date and time.

6. Click **Submit Data** to save the date and time settings.

### **2.16 Alarm Sync**

Clicking on the **Alarm Sync** link from the **Edit** menu will re-synchronize all of the NetGuardian alarms. This command clears all alarms, so that a new notification is sent for all standing alarms. You can easily test alarm connections during turnup without rebooting the NetGuardian unit. A warning prompt will appear, click **Ok** to continue or **Cancel** to exit without resynchronizing your alarms (see Figure 2.16.1).

![](_page_40_Picture_12.jpeg)

*Fig. 2.16.1. Click Ok to re-synchronize the NetGuardian alarms or Cancel to exit*

# **2.17 Saving Changes or Resetting Factory Defaults**

Your NetGuardian 216T comes equipped with Non Volatile RAM (NVRAM), which enables the retention of data in the event of power loss. This section allows you to write and initialize the NVRAM.

**Note:** Some changes require a reboot of the NetGuardian to take effect (see Section 2.18, "Rebooting the NetGuardian)."

- 1. From the **Edit** menu select **NVRAM** (see Figure 2.17.1).
- 2. Select **Write** to cause the current data in RAM to be written to NVRAM and then verified.
- 3. Select **Initialize** to reload factory defaults into NVRAM.

#### **DO NOT SELECT THIS OPTION UNLESS YOU WANT TO RE-ENTER ALL OF YOUR CONFIGURATION INFORMATION AGAIN.**

4. The "Purge BAC" option is not used for NetGuardian 216T.

![](_page_41_Picture_95.jpeg)

*Fig. 2.17.1. NVRAM enables the NetGuardian to retain data even through a power loss*

# **2.18 Rebooting the NetGuardian**

Click on the **Reboot** link from the **Edit** menu to reboot the NetGuardian after writing all changes to NVRAM. Any changes to port settings require a reboot to take effect. The window footer will display the text **Reboot Needed** if a reboot is necessary to initiate changes.

# **3 Web Server Monitoring**

The Web browser allows you to do full-system monitoring for your NetGuardian, which includes all alarms, ping information, relays, analogs and system status. To connect to the NetGuardian from your Web browser, you must know it's IP address or domain name if it has been registered with your internal DNS. Enter it in the address bar of your Web browser (it may be helpful to bookmark the logon page to simplify access). After connecting to the NetGuardian's IP address, enter your password and click **Submit** (factory default password is dpstelecom).

**Note:** If the **Edit** menu does not appear in the left frame after logging on, it means that another station has already logged on as the primary user.

![](_page_42_Picture_69.jpeg)

### **3.1 Alarm Summary Window**

*Fig. 3.1.1. The Alarm Summary display can be accessed by selecting either the Monitor or the Summary link*

Clicking on the **Monitor** or **Summary** buttons shows the **Alarm Summary** display. The **Summary** screen gives you a quick indication of any alarms that have been triggered in the NetGuardian's base alarms, ping targets, analogs, system alarms, and any NetGuardian discrete expansions.

# **3.2 Monitoring Base Alarms**

| DPS Telecom                   |                | NetGuardian-216T     | Refresh   Logout   Upgrade   Help |  |  |
|-------------------------------|----------------|----------------------|-----------------------------------|--|--|
| <b>Monitor</b>                |                | <b>Base Alarms</b>   |                                   |  |  |
| Summary                       | Point          | <b>Description</b>   | <b>State</b>                      |  |  |
| <b>Base Alarms</b>            | $\mathbf{1}$   | EQUIP MAJOR          | Clear                             |  |  |
| Ping Targets                  | $\overline{2}$ | <b>EQUIP MINOR</b>   | Clear                             |  |  |
| Analogs                       | 3              | <b>INTRSN</b>        | Clear                             |  |  |
| System Alarms<br>Accum. Timer | $\frac{1}{2}$  | <b>BEACON</b>        | Clear                             |  |  |
| Controls                      | 5              | SIDE LT              | Clear                             |  |  |
| Event Log                     | 6              | <b>HMDTY</b>         | Clear                             |  |  |
| Port Transmit                 | $\overline{I}$ | H <sub>20</sub> LEAK | Clear                             |  |  |
| Select v                      | 8              | <b>FIRE</b>          | Clear                             |  |  |
| Port Receive<br>Select v      | 9              | <b>TXA ACTIVE</b>    | Clear                             |  |  |
|                               | 10             | <b>TXB ACTIVE</b>    | Clear                             |  |  |
| NetGuardian-216T v1.0B.0915   | 11             | DELAYED              | Clear                             |  |  |
|                               | 12             | FUSE 112.10          | Clear                             |  |  |
| Edit                          | 13             | FUSE 112.11          | Clear                             |  |  |
|                               | 14             | RECTIFIER 1          | Clear                             |  |  |
|                               | 15             | RECTIFIER 2          | Clear                             |  |  |
|                               | 16             | RECTIFIER 3          | Clear                             |  |  |

*Fig. 3.2.1. View the status of the Base Alarms from the Monitor > Base Alarms screen*

This selection provides the status of the system's base alarms by indicating if an alarm has been triggered. Under the **State** column, the description defined in **Edit** menu > **Point Groups** will appear in red if an alarm has been activated. The description defined in **Edit** menu > **Point Groups** will be displayed in green when the alarm condition is not present.

# **3.3 Monitoring Ping Targets**

| <b>DPS Telecom</b>          |                  | NetGuardian-216T    | Refresh   Logout   Upgrade   Help |
|-----------------------------|------------------|---------------------|-----------------------------------|
| <b>Monitor</b>              |                  | <b>Ping Targets</b> |                                   |
| Summary                     | Point            | Description         | <b>State</b>                      |
| <b>Base Alarms</b>          | 1                | WEB SERVER          | Clear                             |
| <b>Ping Targets</b>         | $\overline{2}$   | MAIL SERVER         | Clear                             |
| Analogs<br>System Alarms    | 3                | ROUTER G49          | Clear                             |
| Accum. Timer                | $\boldsymbol{4}$ | ROUTER G48          | Clear                             |
| Controls                    | 5                | ROUTER G47          | Clear                             |
| Event Log                   | 6                |                     | Clear                             |
| Port Transmit               | 7                |                     | Clear                             |
| Select Y                    | 8                |                     | Clear                             |
| Port Receive<br>Select Y    | 9                |                     | Clear                             |
|                             | 10               |                     | Clear                             |
| NetGuardian-216T v1.0B.0915 | 11               |                     | Clear                             |
| Edit                        | 12               |                     | Clear                             |
|                             | 13               |                     | Clear                             |
|                             | 14               |                     | Clear                             |
|                             | 15               |                     | Clear                             |
|                             | 16               |                     | Clear                             |

*Fig. 3.3.1. View the status of the Ping Targets from the Monitor > Ping Targets screen*

This selection provides the status of the system's ping targets by indicating if an alarm has been triggered. Under

the **State** column, the description defined in **Edit** menu > **Point Groups** will appear in red if an alarm has been activated. The description defined in **Edit** menu > **Point Groups** will be displayed in green when the alarm condition is not present.

# **3.4 Monitoring Analogs**

| <b>Monitor</b>                                  |                |                          | <b>Analogs</b> |              |     |                           |   |
|-------------------------------------------------|----------------|--------------------------|----------------|--------------|-----|---------------------------|---|
| Summary                                         | Chn            | <b>Description</b>       | Reading        | <b>Units</b> | MjU | MnU MnO MjO               |   |
| <b>Base Alarms</b>                              | 1              | RADIO NORTH-SOUTH AGC    | 0.0000         | <b>VDC</b>   |     |                           |   |
| Ping Targets                                    | $\overline{2}$ | <b>BATTERY</b>           | 0.0000         | <b>VDC</b>   |     |                           |   |
| Analogs<br><b>System Alarms</b>                 | 3              | INTERNAL HUMIDITY        | 0.0000         | <b>RH</b>    |     |                           |   |
| Accum. Timer                                    | 4              | <b>EXTERNAL HUMIDITY</b> | 0.0000         | <b>RH</b>    |     |                           |   |
| Controls                                        | 5              | POWER A                  | $-48.4603$     | <b>VDC</b>   |     |                           |   |
| Event Log                                       | 6              | POWER B                  | 0.0000         | VDC.         |     | $\boldsymbol{\mathsf{x}}$ | × |
| Port Transmit                                   | 7              | INTERNAL TEMP            | 84.4044        | iF           |     |                           |   |
| Select v<br>Port Receive                        | 8              | EXTERNAL TEMP            | 0.0000         | eF           |     |                           |   |
| Select v<br>NetGuardian-216T v1.0B.0915<br>Edit |                |                          |                |              |     |                           |   |

*Fig. 3.4.1. View the status of the Analogs from the Monitor > Analogs screen*

This selection provides the status of the system's analogs by indicating if an alarm has been triggered. The **Monitor** menu > **Analogs** screen provides a description of each analog channel, the current reading, the units being read, and alarm conditions (major under, minor under, major over, minor over) according to your analog settings.

# **3.5 Monitoring System Alarms**

| DPS DPS Telecom                |                      | NetGuardian-216T     | Refresh   Logout   Upgrade   Help |  |  |  |  |
|--------------------------------|----------------------|----------------------|-----------------------------------|--|--|--|--|
|                                |                      |                      |                                   |  |  |  |  |
| <b>Monitor</b>                 | <b>System Alarms</b> |                      |                                   |  |  |  |  |
| Summary                        | Point                | <b>Description</b>   | <b>State</b>                      |  |  |  |  |
| <b>Base Alarms</b>             | 17                   | <b>Timed Tick</b>    | Clear                             |  |  |  |  |
| <b>Ping Targets</b><br>Analogs | 19                   | Network Time Server  | Clear                             |  |  |  |  |
| <b>System Alarms</b>           | 20                   | Accumulation Event   | Clear                             |  |  |  |  |
| Accum. Timer                   | 21                   | Duplicate IP Address | Clear                             |  |  |  |  |
| Controls                       | 22                   | External Sensor Down | Alarm                             |  |  |  |  |
| Event Log                      | 33                   | Unit Reset           | Clear                             |  |  |  |  |
| Port Transmit<br>Select v      | 36                   | Lost Provisioning    | Clear                             |  |  |  |  |
| Port Receive                   | 37                   | DCP Poller Inactive  | Clear                             |  |  |  |  |
| Select v                       | 38                   | T1 WAN down          | Clear                             |  |  |  |  |
|                                | 39                   | LAN down             | Clear                             |  |  |  |  |
| NetGuardian-216T v1.0B.0915    | 40                   | LAN Link Down        | Clear                             |  |  |  |  |
| Edit                           | 43                   | SNMP Trap not Sent   | Alarm                             |  |  |  |  |
|                                | 44                   | Pager Que Overflow   | Clear                             |  |  |  |  |
|                                | 45                   | Notification Failed  | Clear                             |  |  |  |  |
|                                | 46                   | Craft RevQ Full      | Clear                             |  |  |  |  |
|                                | 48                   | Data 1 RcvQ Full     | Clear                             |  |  |  |  |
|                                | 56                   | NGDdx 1 Fail         | Clear                             |  |  |  |  |
|                                | 57                   | NGDdx 2 Fail         | Clear                             |  |  |  |  |
|                                | 58                   | NGDdx 3 Fail         | Clear                             |  |  |  |  |
|                                | 63                   | Craft Timeout        | Clear                             |  |  |  |  |
|                                | 64                   | Event Que Full       | Clear                             |  |  |  |  |

*Fig.3.5.1. View the status of the System Alarms from the Monitor > System Alarms screen*

This selection provides the status of the system alarms by indicating if an alarm has been triggered. Under the State column, the description defined in Edit menu > Point Groups will appear in red if an alarm has been activated. The description defined in Edit menu > Point Groups will be displayed in green when the alarm condition is not present.

Refer to Appendix A for system alarm trap numbers.

# **3.6 Operating Controls**

| <b>DPS Telecom</b>                                                                                              |                | NetGuardian-216T   |        | Refresh   Logout   Upgrade   Help |
|----------------------------------------------------------------------------------------------------|----------------|--------------------|--------|-----------------------------------|
| <b>Monitor</b>                                                                                                  |                | <b>Controls</b>    |        |                                   |
| Summary                                                                                                    | ID             | <b>Description</b> | Mode   | <b>State</b>                      |
| <b>Base Alarms</b>                                                                                              | 1              | 01.17-RELAY1       | Echoed | Opr                               |
| <b>Ping Targets</b><br>Analogs                                                                                  | $\overline{2}$ | 01.18-RELAY2       | Echoed | Opr                               |
| System Alarms<br>Accum. Timer<br>Controls<br>Event Log<br>Port Transmit<br>Select v<br>Port Receive<br>Select v |                | Submit Data        |        |                                   |
| NetGuardian-216T v1.0B.0915<br>Edit                                                                             |                |                    |        |                                   |

*Fig. 3.6.1. Issue controls from the Monitor > Controls screen*

Use the following rules to operate controls:

- 1. Select Controls from the Monitor menu.
- 2. Under the State field, choose a command (Opr operate, Rls release, or Mom momentary).
- 3. Click Submit Data to issue the control.

# ! *Hot Tip!*

The control relay's normal state - open or closed - is determined by a PCB jumper. Operating a control thus changes the normal state of the relay (energizes it) until it is released (de-energized). The momentary command energizes the relay for approximately one second before it is released again.

# **3.7 Event Logging**

| <b>DPS Telecom</b>                                                                                                    |                                                                                                    |          |                                                                                                    |                                                                                                 |                                          | NetGuardian-216T                                                                                                    | Refresh   Logout   Upgrade   Help |
|----------------------------------------------------------------------------------------------------|----------------------------------------------------------------------------------------------------|----------|----------------------------------------------------------------------------------------------------|-------------------------------------------------------------------------------------------------|------------------------------------------|----------------------------------------------------------------------------------------------------|-----------------------------------|
| <b>Monitor</b>                                                                                                    |                                                                                                    |          |                                                                                                    |                                                                                                 |                                          | <b>Event Log</b>                                                                                                    | Reset                             |
| Summary<br><b>Base Alarms</b>                                                                                                    | Evt Date                                                                                                    | Time     |                                                                                                    | Grp State                                                                                       | PRef                                     | Description                                                                                                    |                                   |
| <b>Ping Targets</b><br>Analogs<br>System Alarms<br>Accum. Timer<br>Controls<br>Event Log<br>Port Transmit<br>Select v<br>Port Receive<br>Select v<br>NetGuardian-216T v1.0B.0915<br>Edit | $107 - -04 - 2006$<br>2 07-04-2006 11:27:15<br>3 07-04-2006 11:08:40<br>4 07-04-2006 11:08:39<br>5 07-04-2006 11:08:39<br>6 07-04-2006 11:08:39<br>7 02-04-2000 21:05:38<br>8 02-04-2000 21:05:38<br>9 01-01-2001 12:00:04<br>10 01-01-2001 12:00:04<br>11 01-01-2001 12:00:04<br>12 01-01-2001 12:00:04 1 Alarm | 11:27:15 | $\blacksquare$<br>$\mathbf{1}$<br>$\overline{1}$<br>$\mathbf{1}$<br>$\mathbf{1}$<br>$\mathbf{1}$<br>$\mathbf{1}$<br>$\mathbf{1}$<br>$\mathbf{1}$<br>$\overline{1}$<br>$\overline{1}$ | Alarm<br>Alarm<br>Alarm<br>Alarm<br>Alarm<br>Alarm<br>Clear<br>Alarm<br>Alarm<br>Alarm<br>Alarm | 11.2<br>11.1<br>8.4<br>8.2<br>8.4<br>8.2 | 01.18-RELAY2<br>01.17-RELAY1<br>11.22 External Sensor Down<br>MjO: POWER B<br>11.43 SNMP Trap not Sent<br>MnO: POWER B<br>11.33 Unit Reset<br>11.33 Unit Reset<br>11.22 External Sensor Down<br>MjO: POWER B<br>11.43 SNMP Trap not Sent<br>MnO: POWER B |                                   |

*Fig. 3.7.1. Monitor the last 100 events recorded by the NetGuardian in the Event Log window*

![](_page_47_Picture_121.jpeg)

.

*Table 3.7.A. Event Logging window field descriptions*

The NetGuardian 216T Event Log supports the following features:

- 
- 
- You can filter Event Log entries by Alarm Point Group, to see only the alarms you want.<br>• You can reset the Event Log to clear old alarms from the display.<br>• You can reset the Event Log by Alarm Point Group; for example, alarms.

Click on the Monitor menu > Event Log link to view the event log. The NetGuardian's Event Log allows the NetGuardian to post and monitor up to 100 events including power up, base and system alarms, ping alarms, analog alarms, and controls. Posted events for the various alarms include both alarm and clear status (see Table 3.7.A for Event Alarm field descriptions).

**Note:** All information in the event log will be erased upon reboot or a power failure.

\* DCPx versions of the NetGuardian automatically timestamp events before sending them to the event logs. The time is based on the real-time clock (if installed). If there is no real-time clock installed, the time is based on the NetGuardian's software clock (requires resetting after power failure or power cycle).

# **3.8 Monitoring Data Port Activity**

![](_page_47_Picture_122.jpeg)

*Fig. 3.8.1. To view the data being received by the connected equipment, select Data 1 from the Monitor menu > Port Receive drop-down menu*

The **Port Transmit** and **Port Receive** screens provide live status information for the data port by displaying transmit or receive activity in ASCII. See Appendix C, "ASCII Conversion" for specific ASCII symbol conversion.

![](_page_48_Figure_1.jpeg)

*Fig. 3.8.2. To view the data being transmitted to the connected equipment, select Data 1 from the Monitor menu > Port Transmit drop-down menu*

# **Appendixes**

![](_page_49_Picture_281.jpeg)

# **4.1 Appendix A — Display Mapping**

*Table A.1. Display descriptions and SNMP Trap numbers for the NetGuardian*

\* The TRAP number ranges shown correspond to the point range of each display. For example, the SNMP Trap "Set" number for alarm 1 (in Display 1) is 8001, "Set" for alarm 2 is 8002, "Set" for alarm 3 is 8003, etc.

\*\* The TRAP number descriptions for the Analog channels (1-8) are in the following order: minor under, minor over, major under, and major over. For example, for Analog channel 1, the "Set" number for minor under is 8129, minor over is 8130, major under is 8131, and major over is 8132.

![](_page_50_Picture_253.jpeg)

*Table A.2 Display 11 System Alarms point descriptions*

*\** Data Ports 2-5 are included on optional expantion card.

**Note:** See Table A.3 for detailed descriptions of the NetGuardian's system alarms.

| <b>Display Points</b> |                                                                                                    | <b>Alarm Point</b>      | <b>Description</b>                                                                                                    | <b>Solution</b>                                                                                                    |
|-----------------------|----------------------------------------------------------------------------------------------------|-------------------------|----------------------------------------------------------------------------------------------------|----------------------------------------------------------------------------------------------------|
|                       | 17                                                                                                    | <b>Timed Tick</b>       | Toggles state at constant rate as<br>configured by the Timed Tick timer<br>variable. Useful in testing integrity of<br>SNMP trap alarm reporting.                                                                                                    | To turn the feature off, set the Timed<br>Tick timer to 0.                                                                                                    |
|                       | 19                                                                                                    | Network Time<br>Server  | Communication with Network Time<br>Server has failed.                                                                                                    | Try pinging the Network Time Server's<br>IP Address as it is configured. If the<br>ping test is successful, then check the<br>port setting and verify the port is not<br>being blocked on your network. |
| 11                    | 20                                                                                                    | Accumulation<br>Event   | An alarm has been standing for the<br>time configured under Accum. Timer.<br>The Accumulation timer enables you<br>to monitor how long an alarm has<br>been standing despite system reboots.<br>Only the user may reset the<br>accumulated time, a reboot will not. | To turn off the feature, under<br>Accum. Timer, set the display and<br>point reference to 0.                                                                                                    |
|                       | Duplicate IP<br>The unit has detected another node<br>21<br><b>Address</b><br>with the same IP Address. |                         | Unplug the LAN cable and contact<br>your network administrator. Your<br>network and the unit will most likely<br>behave incorrectly. After assigning a<br>correct IP Address, reboot the unit to<br>clear the System alarm.                                         |                                                                                                    |
|                       | 22                                                                                                    | External<br>Sensor down | External Sensor is not active                                                                                                    | Check to see if external sensor cable<br>is properly connected.                                                                                                    |
|                       | 33                                                                                                    | <b>Unit Reset</b>       | The unit has just come-online. The<br>set alarm condition is followed<br>immediately by a clear alarm<br>condition.                                                                                                    | Seeing this alarm is normal if the unit<br>is powering up.                                                                                                    |
|                       | 36                                                                                                    | Lost<br>Provisioning    | The internal NVRAM may be<br>damaged. The unit is using default<br>configuration settings.                                                                                                    | Use Web or latest version of NGEdit4<br>to configure unit. Power cycle to see if<br>alarm goes away. May require RMA.                                                                                   |

**4.1.1 System Alarms Display Map**

*Table A.3. System Alarms Descriptions*

**Note:** Table A.3 continues on following page.

![](_page_52_Picture_387.jpeg)

*Table A.3 System Alarms Descriptions (continued)*

*\** Data Ports 2-5 are included on optional expantion card.

The SNMP Manager allows the user to view alarm status, set date/time, issue controls, and perform a resync. The display and tables below outline the MIB object identifiers. Table B.1 begins with dpsRTU; however, the MIB object identifier tree has several levels above it. The full English name is as follows:

root.iso.org.dod.internet.private.enterprises.dps-Inc.dpsAlarmControl.dpsRTU. Therefore, dpsRTU's full object identifier is 1.3.6.1.4.1.2682.1.2. Each level beyond dpsRTU adds another object identifying number. For example, the object identifier of the Display portion of the Control Grid is 1.3.6.1.4.1.2682.1.2.3.3 because the object identifier of dpsRTU is  $1.3.6.1.4.1.2682.1.2 +$  the Control Grid  $(.3) +$  the Display  $(.3)$ .

![](_page_53_Figure_3.jpeg)

![](_page_54_Picture_285.jpeg)

![](_page_54_Picture_286.jpeg)

| Disp | No Data*                   | 99 | 1              | 11 | $1 - 8$  |
|------|----------------------------|----|----------------|----|----------|
| 11   | Undefined**                | 99 | 1              | 11 | $9 - 16$ |
|      | <b>Timed Tick</b>          | 99 | $\overline{1}$ | 11 | 17       |
|      | Undefined**                | 99 | 1              | 11 | 18       |
|      | <b>Network Time Server</b> | 99 | $\overline{1}$ | 11 | 19       |
|      | <b>Accumulation Event</b>  | 99 | $\overline{1}$ | 11 | 20       |
|      | Duplicate IP Address       | 99 | $\mathbf{1}$   | 11 | 21       |
|      | External Sensor down       | 99 | 1              | 11 | 22       |
|      | Undefined**                | 99 | 1              | 11 | 23-32    |
|      | <b>Unit Reset</b>          | 99 | $\overline{1}$ | 11 | 33       |
|      | Undefined**                | 99 | $\mathbf 1$    | 11 | 34-35    |
|      | Lost Provisioning          | 99 | 1              | 11 | 36       |
|      | DCP poller inactive        | 99 | $\mathbf{1}$   | 11 | 37       |
|      | T1 WAN inactive            | 99 | 1              | 11 | 38       |
|      | <b>LAN</b> inactive        | 99 | $\overline{1}$ | 11 | 39       |
|      | <b>LAN Link down</b>       | 99 | 1              | 11 | 40       |
|      | Undefined**                | 99 | 1              | 11 | 41-42    |
|      | SNMP trap not              | 99 | $\overline{1}$ | 11 | 43       |
|      | Pager Que                  | 99 | 1              | 11 | 44       |
|      | Notification               | 99 | 1              | 11 | 45       |
|      | Craft RCVQ full            | 99 | $\mathbf{1}$   | 11 | 46       |
|      | Undefined**                | 99 | $\overline{1}$ | 11 | 47       |
|      | Data 1 RCVQ                | 99 | $\mathbf{1}$   | 11 | 48       |
|      | Data 2 RCVQ^               | 99 | 1              | 11 | 49       |
|      | Data 3 RCVQ^               | 99 | $\overline{1}$ | 11 | 50       |
|      | Data 4 RCVQ^               | 99 | $\overline{1}$ | 11 | 51       |
|      | Data 5 RCVQ^               | 99 | 1              | 11 | 52       |
|      | Undefined**                | 99 | $\overline{1}$ | 11 | 53-55    |
|      | NGDdx 1-3 fail             | 99 | 1              | 11 | 56-58    |
|      | Undefined**                | 99 | 1              | 11 | 59-62    |
|      | <b>CRFT</b> timeout        | 99 | $\mathbf{1}$   | 11 | 63       |
|      | Event Que full             | 99 | 1              | 11 | 64       |

*Table B.6 (continued). Alarm Point Descriptions*

\* "No data" indicates that the alarm point is defined but there is no description entered.

\*\* "Undefined" indicates that the alarm point is not used.

^ Data Ports 2-5 are included on optional expantion card.

# **4.3 Appendix C — SNMP Granular Trap Packets**

Tables C.1 and C.2 provide a list of the information contained in the SNMP Trap packets sent by the NetGuardian.

SNMP Trap managers can use one of two methods to get alarm information:

1. Granular traps (not necessary to define point descriptions for the NetGuardian)

or

2. The SNMP manager reads the description from the Trap.

| <b>UDP Header</b> | <b>Description</b> |  |  |
|-------------------|--------------------|--|--|
| 1238              | Source port        |  |  |
| 162               | Destination port   |  |  |
| 303               | Length             |  |  |
| 0xBAB0            | Checksum           |  |  |

*Table C.1. UDP Headers and descriptions*

![](_page_56_Picture_213.jpeg)

*Table C.2. SNMP Headers and descriptions*

# **4.4 Appendix D — ASCII Conversion**

The information contained in Table D.1 is a list of ASCII symbols and their meanings. Refer to the bulleted list below to interpret the ASCII data transmitted or received through the data ports. Port transmit and receive activity can be viewed from the Web Browser Interface.

- Printable ASCII characters will appear as ASCII.
- Non-printable ASCII characters will appear as labels surrounded by { } brackets (e.g. {NUL}).
- Non-ASCII characters will appear as hexadecimal surrounded by [] brackets (e.g.  $[IIFJ]$ ).
- A received BREAK will appear as <BRK>.

![](_page_57_Picture_213.jpeg)

*Table D.1. ASCII symbols*

# **5 Frequently Asked Questions**

Here are answers to some common questions from NetGuardian users. The latest FAQs can be found on the NetGuardian support web page, **http://www.dpstelecom.com.**

If you have a question about the NetGuardian, please call us at **(559) 454-1600** or e-mail us at **support@dpstele.com**

## **5.1 General FAQs**

#### **Q. How do I Telnet to the NetGuardian?**

**A.** You must use **Port 2002** to connect to the NetGuardian. Configure your Telnet client to connect using TCP/IP (**not** Telnet, or any other port options). For connection information, enter the IP address of the NetGuardian and Port 2002. For example, to connect to the NetGuardian using the standard Windows Telnet client, click Start, click Run, and type Telnet <NetGuardian IP address> 2002.

#### **Q. How can I back up the current configuration of my NetGuardian?**

**A.** There are two ways. Edit216T can read the configuration of your NetGuardian and save the configuration to your PC's hard disk or a floppy disk. With Edit216T you can also make changes to the configuration file and write the changed configuration to the NetGuardian's NVRAM. The other way is to use File Transfer Protocol (FTP). You can use FTP to read configuration files from or write files to the NetGuardian's NVRAM, but you can't use FTP to edit configuration files.

#### **Q. Can I use my NetGuardian as a proxy server to access TTY interfaces on my third-party serial equipment?**

**A.** You can use the Data port, located on the back of the NetGuardian, to connect to serial devices, as long as your devices support RS-232. To make a proxy connection, you must define the correct TCP port for the serial port. To define TCP ports, you must first connect directly to the NetGuardian through its IP address. Once you have connected to the NetGuardian, you can define the TCP ports through the NetGuardian's TTY or Web Browser Interface configuration interfaces.

#### **Q. What do the terms alarm point, display, port, and address mean?**

- **A.** These terms define the exact location of a network alarm, from the most specific (an individual alarm point) to the most general (an entire monitored device). An alarm point is a number representing an actual contact closure that is activated when an alarm condition occurs. For example, an alarm point might represent a low oil sensor in a generator or a open/closed sensor in a door. A display is a logical group of 64 alarm points. A port is traditionally the actual physical serial port through which the monitoring device collects data. The address is a number representing the monitored device. The terms port and address have been extended to refer to logical, or virtual, ports and addresses. For example, the NetGuardian reports internal alarms on Port 99, address 1.
- **Q. What characteristics of an alarm point can I configure through software? For instance, can I configure Point 4 to sense an active-low (normally closed) signal, or Point 5 to sense a level or edge?**
- **A.** The NetGuardian alarm points are level sensed and can be software-configured to generate an alarm on either a high (normally open) or low (normally closed) level.
- **Q. When I connect to the NetGuardian through the craft port on the front panel it either doesn't work right or it doesn't work at all. What's going on?**
- A. Make sure you're using the right COM port settings. The standard settings for the craft port are 9600 baud, 8 bits, no parity, and 1 stop bit. Flow control **must** be set to **none**. Flow control normally defaults to hardware in most terminal programs, and this will not work correctly with the NetGuardian.
- **Q. I just changed the port settings for one of my data port, but the changes did not seem to take effect**

#### **even after I wrote the NVRAM.**

**A.** In order for data port and craft port changes (including changes to the baud rate and word format) to take effect, the NetGuardian must be rebooted. Whenever you make changes, remember to write them to the NetGuardian's NVRAM so they will be saved when the unit is rebooted.

#### **Q. How do I get my NetGuardian on the network?**

**A.** Before the NetGuardian will work on your LAN, the unit address (IP address), the subnet mask, and the default gateway must be set. A sample configuration could look like this:

unit address: 192.168.1.100 subnet mask: 255.255.255.0

Default Gateway: 192.168.1.1

Always remember to save your changes by writing to the NVRAM. Any modifications of the NetGuardian's IP configuration will also require a reboot.

#### **Q. How do I get my NetGuardian on the WAN?**

- **A.** Configure T1 WAN settings in the Web browser's T1 WAN menu. You need to know the NetGuardian's IP address or domain name if it has been registered with your internal DNS and the subnet mask (see LAN example above). After T1 WAN settings are provisioned, make sure you're connected to the NetGuardian's T1 WAN port.
- **Q. I'm using HyperTerminal to connect to the NetGuardian through the craft port, but the unit won't accept input when I get to the first level menu**.
- **A.** Make sure you turn off all handshaking in HyperTerminal.

#### **Q. I can't change the craft port baud rate.**

**A.** Once you select a higher baud rate, you must set your terminal emulation to that new baud rate and enter the DPSCFG and press Enter escape sequence. The craft port interprets a break key as an override to 9600 baud. At slower baud rates, normal keys can appear as a break.

#### **Q. The LAN line LED is green on my NetGuardian, but I can't poll it from my T/MonXM master.**

**A.** Some routers will not forward to an IP address until the MAC address has been registered with the router. You need to enter the IP address of your T/MonXM system or your gateway in the ping table.

### **5.2 SNMP FAQs**

#### **Q. Which version of SNMP is supported by the SNMP agent on the NetGuardian?**

- **A.** SNMP v1 and v2.0C on the NetGuardian 216T.
- **Q. How do I configure the NetGuardian to send traps to an SNMP manager? Is there a separate MIB for the NetGuardian? How many SNMP managers can the agent send traps to? And how do I set the IP address of the SNMP manager and the community string to be used when sending traps?**
- **A.** The NetGuardian begins sending traps as soon as the SNMP managers are defined. The NetGuardian MIB is included on the NetGuardian Resource CD. The MIB should be compiled on your SNMP manager. (Note: MIB versions may change in the future.) The unit supports a main SNMP manager, which is configured by entering its IP address in the trap address field of Ethernet Port Setup. You can also configure up to eight secondary SNMP managers, which are configured by selecting the secondary SNMP managers as pager recipients. Community strings are configured globally for all SNMP managers. To configure the community strings, choose System from the Edit menu, and enter appropriate values in the Get, Set, and Trap fields.
- **Q. Does the NetGuardian support MIB-2 and/or any other standard MIBs?**
- **A.** The NetGuardian supports the bulk of MIB-2.

#### **Q. Does the NetGuardian SNMP agent support both NetGuardian and T/MonXM variables?**

**A.** The NetGuardian SNMP agent manages an embedded MIB that supports only the NetGuardian's RTU

variables. The T/MonXM variables are included in the distributed MIB only to provide SNMP managers with a single MIB for all DPS Telecom products.

- **Q. How many traps are triggered when a single point is set or cleared? The MIB defines traps like major alarm set/cleared, RTU point set, and a lot of granular traps, which could imply that more than one trap is sent when a change of state occurs on one point.**
- **A.** Generally, a single change of state generates a single trap, but there are two exceptions to this rule. Exception 1: the first alarm in an all clear condition generates an additional summary point set trap. Exception 2: the final clear alarm that triggers an all clear condition generates an additional summary point clear trap.

#### **Q. What does point map mean?**

- **A.** A point map is a single MIB leaf that presents the current status of a 64-alarm-point display in an ASCII-readable form, where a "."represents a clear and an "x" represents an alarm.
- **Q. The NetGuardian manual talks about eight control relay outputs. How do I control these from my SNMP manager?**
- **A.** The control relays are operated by issuing the appropriate set commands, which are contained in the DPS Telecom MIB. For more information about the set commands, see Reference Information, Display Mapping, in any of the NetGuardian software configuration guides.

#### **Q. How can I associate descriptive information with a point for the RTU granular traps?**

**A.** The NetGuardian alarm point descriptions are individually defined using the Web Browser Interface, TTY, or Edit216T configuration interfaces.

#### **Q. My SNMP traps aren't getting through. What should I try?**

- **A.** Try these three steps:
	- 1. Make sure that the trap address (IP address of the SNMP manager) is defined. (If you changed the trap address, make sure you saved the change to NVRAM and rebooted.)
	- 2. Make sure all alarm points are configured to send SNMP traps.
	- 3. Make sure the NetGuardian and the SNMP manager are both on the network. Use the NetGuardian's ping command to ping the SNMP manager.

### **5.3 Pager FAQs**

#### **Q. What do I need to do to set up email notifications?**

- **A.** You need to assign the NetGuardian an email address and list the addresses of email recipients. Let's explain some terminology. An email address consists of two parts, the user name (everything before the @ sign) and the domain (everything after the @ sign). To assign the NetGuardian an email address, choose System from the Edit menu. Enter the NetGuardian's user name in the Name field (it can't include any spaces) and the domain in the Location field. For example, if the system configuration reads:
	- Name: netguardian

Location: proactive.com

Then email notifications from the NetGuardian will be sent from the address netguardian@proactive.com. The next step is to list the email recipients. Choose Pagers from the Edit menu. For each email recipient, enter his or her email domain in the Phone/Domain field and his or her user name in the PIN/Rcpt/Port field. You must also enter the IP address of an SNMP server in the IPA field.

# **6 Technical Support**

DPS Telecom products are backed by our courteous, friendly Technical Support representatives, who will give you the best in fast and accurate customer service. To help us help you better, please take the following steps before calling Technical Support:

#### **1. Check the DPS Telecom website.**

You will find answers to many common questions on the DPS Telecom website, at **http://www.dpstelecom.com/support/**. Look here first for a fast solution to your problem.

#### **2. Prepare relevant information.**

Having important information about your DPS Telecom product in hand when you call will greatly reduce the time it takes to answer your questions. If you do not have all of the information when you call, our Technical Support representatives can assist you in gathering it. Please write the information down for easy access. Please have your user manual and hardware serial number ready.

#### **3. Have access to troubled equipment.**

Please be at or near your equipment when you call DPS Telecom Technical Support. This will help us solve your problem more efficiently.

**4. Call during Customer Support hours.** Customer support hours are Monday through Friday, from 7 A.M. to 6 P.M., Pacific time. The DPS Telecom Technical Support phone number is **(559) 454-1600**.

**Emergency Assistance:** *Emergency assistance is available 24 hours a day, 7 days a week. For emergency assistance after hours, allow the phone to ring until it is answered with a paging message. You will be asked to enter your phone number. An on-call technical support representative will return your call as soon as possible.*

# **Warranty**

DPS Telecom warrants, to the original purchaser only, that its products a) substantially conform to DPS' published specifications and b) are substantially free from defects in material and workmanship. This warranty expires two years from the date of product delivery with respect to hardware and ninety days from the date of product delivery with respect to software. If the purchaser discovers within these periods a failure of the product to substantially conform to the specifications or that the product is not substantially free from defects in material and workmanship, the purchaser must promply notify DPS. Within reasonable time after notification, DPS will endeavor to correct any substantial non-conformance with the specifications or substantial defects in material and workmanship, with new or used replacement parts. All warranty service will be performed at the company's office in Fresno, California, at no charge to the purchaser, other than the cost of shipping to and from DPS, which shall be the responsiblity of the purchaser. If DPS is unable to repair the product to conform to the warranty, DPS will provide at its option one of the following: a replacement product or a refund of the purchase price for the non-conforming product. These remedies are the purchaser's only remedies for breach of warranty. Prior to initial use the purchaser shall have determined the suitability of the product for its intended use. DPS does not warrant a) any product, components or parts not manufactured by DPS, b) defects caused by the purchaser's failure to provide a suitable installation environment for the product, c) damage caused by use of the product for purposes other than those for which it was designed, d) damage caused by disasters such as fire, flood, wind or lightning unless and to the extent that the product specification provides for resistance to a defined disaster, e) damage caused by unauthorized attachments or modifications, f) damage during shipment from the purchaser to DPS, or g) any abuse or misuse by the purchaser.

#### THE FOREGOING WARRANTIES ARE IN LIEU OF ALL OTHER WARRANTIES, EXPRESS OR IMPLIED, INCLUDING BUT NOT LIMITED TO THE IMPLIED WARRANTIES OF MERCHANTABILITY AND FITNESS FOR A PARTICULAR PURPOSE.

In no event will DPS be liable for any special, incidental, or consequential damages based on breach of warranty, breach of contract, negligence, strict tort, or any other legal theory. Damages that DPS will not be responsible for include but are not limited to, loss of profits; loss of savings or revenue; loss of use of the product or any associated equipment; cost of capital; cost of any substitute equipment, facilities or services; downtime; claims of third parties including customers; and injury to property.

The purchaser shall fill out the requested information on the Product Warranty Card and mail the card to DPS. This card provides information that helps DPS make product improvements and develop new products.

For an additional fee DPS may, at its option, make available by written agreement only an extended warranty providing an additional period of time for the applicability of the standard warranty.

# **Technical Support**

If a purchaser believes that a product is not operating in substantial conformance with DPS' published specifications or there appear to be defects in material and workmanship, the purchaser should contact our technical support representatives. If the problem cannot be corrected over the telephone and the product and problem are covered by the warranty, the technical support representative will authorize the return of the product for service and provide shipping information. If the product is out of warranty, repair charges will be quoted. All non-warranty repairs receive a 90-day warranty.

# *Free Tech Support is Only a Click Away*

Need help with your alarm monitoring? DPS Information Services are ready to serve you … in your email or over the Web!

![](_page_63_Picture_2.jpeg)

## **Free Tech Support in Your Email: The Protocol Alarm Monitoring Ezine**

The Protocol Alarm Monitoring Ezine is your free email tech support alert, delivered directly to your in-box every two weeks. Every issue has news you can use right away:

- Expert tips on using your alarm monitoring **•** equipment — advanced techniques that will save you hours of work
- Educational White Papers deliver fast informal **•** tutorials on SNMP, ASCII processing, TL1 and other alarm monitoring technologies
- New product and upgrade announcements keep **•** you up to date with the latest technology
- **•** Exclusive access to special offers for DPS<br>Telescon Esclave Training accepted waves to effect Telecom Factory Training, product upgrade offers and discounts

# **To get your free subscription to The Protocol register online at www.TheProtocol.com/register**

### **Free Tech Support on the Web: MyDPS**

MyDPS is your personalized, members-only online resource. Registering for MyDPS is fast, free, and gives you exclusive access to:

- Firmware and software downloads and upgrades
- Product manuals
- Product datasheets
- Exclusive user forms

![](_page_63_Picture_16.jpeg)

![](_page_63_Picture_17.jpeg)

![](_page_63_Picture_18.jpeg)

![](_page_63_Picture_19.jpeg)